## Manual de usuario<br>Manual de usuario<br>ma Retenciones WEB-ISR Sistema Retenciones WEB-ISR

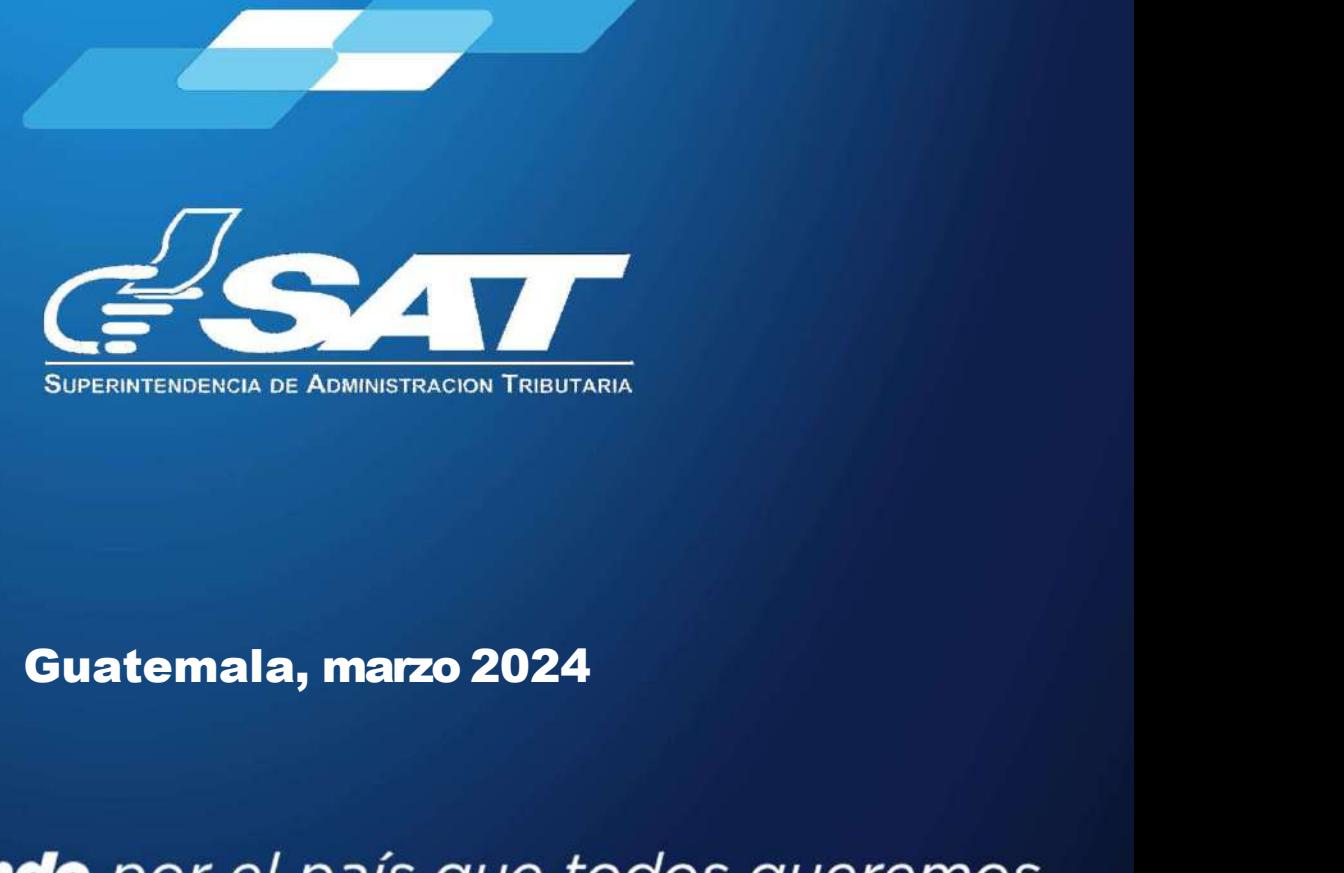

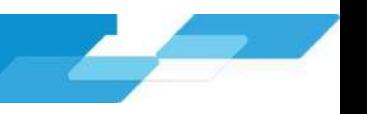

### El presente manual de usuario es para dar soporte a los agentes de retención del Impuesto Sobre la Renta,<br>El presente manual de usuario es para dar soporte a los agentes de retención del Impuesto Sobre la Renta,<br>Actualizac **SISTEMA DE RETENCIONES WEB - ISR**<br>El presente manual de usuario es para dar soporte a los agentes de retención del Impuesto Sobre la Renta,<br>según lo establecido en el Decreto Número 10-2012 del Congreso de la República de E<br> **MANUAL DE USUARIO<br>
SISTEMA DE RETENCIONES W<br>
El presente manual de usuario es para dar soporte a los agentes de retención del<br>
según lo establecido en el Decreto Número 10-2012 del Congreso de la Repúblic<br>Actualización** MANUAL DE USUARIO<br>A DE RETENCIONES WEB - ISR<br>suario es para dar soporte a los agentes de retención del Impuesto Sobre la Renta,<br>el Decreto Número 10-2012 del Congreso de la República de Guatemala, Ley de **MANUAL DE USUARIO<br>SISTEMA DE RETENCIONES WEB - ISR<br>presente manual de usuario es para dar soporte a los agentes de retención del Impuesto Sobre la Renta,<br>ún lo establecido en el Decreto Número 10-2012 del Congreso de la R**

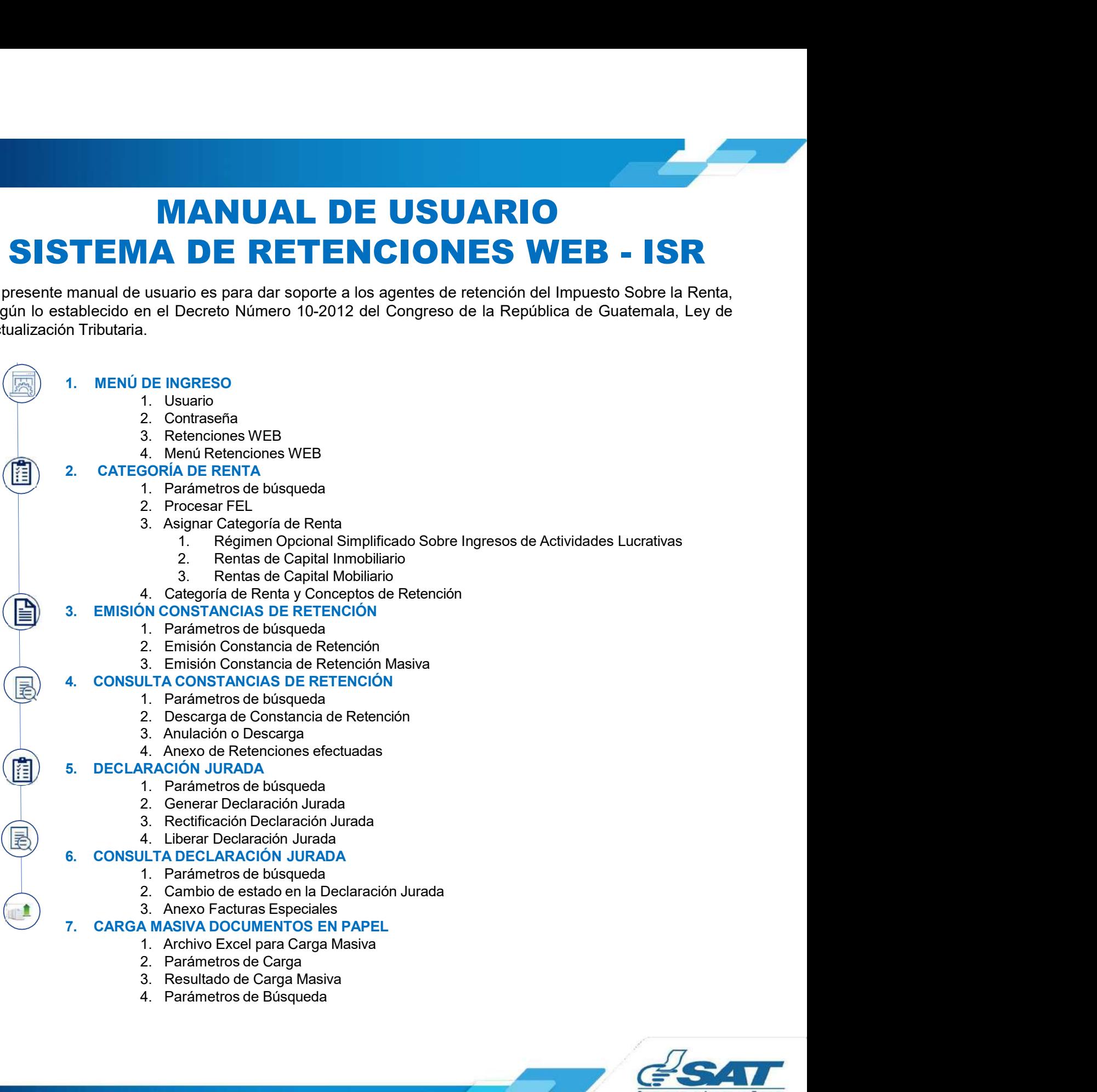

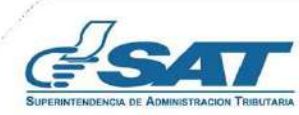

Sistema Retenciones Web - ISR<br>
1 Línea - FEL - como insumo principal para efectuar retenciones y<br>
perción por acreditamiento de rentas por:<br>
perional Simplificado Sistema Retenciones Web - ISR<br>Utilizando Factura Electrónica en Línea - FEL - como insumo principal para efectuar retenciones y<br>generación de constancias de retención por acreditamiento de rentas por:<br><br> $\checkmark$  Dentas de Capi Sistema Retenciones Web - ISR<br>Utilizando Factura Electrónica en Línea - FEL - como insumo principal para efectuar retenciones y<br>generación de constancias de retención por acreditamiento de rentas por:<br>  $\begin{array}{c}\n\checkmark$  Opcion Sistema Retenciones Web - ISR<br>
ica en Línea - FEL - como insumo principal para efectuar retenciones y<br>
e retención por acreditamiento de rentas por:<br>  $\checkmark$  Opcional Simplificado<br>  $\checkmark$  Rentas de Capital<br>
Facturas Especiale Sistema Retenciones Web - ISR<br>
ica en Línea - FEL - como insumo principal para efectuar retenciones y<br>
e retención por acreditamiento de rentas por:<br>  $\checkmark$  Opcional Simplificado<br>  $\checkmark$  Rentas de Capital<br>  $\checkmark$  Facturas Esp Sistema Retenciones Web - ISR<br>
ica en Línea - FEL - como insumo principal para efectuar retenciones y<br>
e retención por acreditamiento de rentas por:<br>  $\checkmark$  Opcional Simplificado<br>  $\checkmark$  Rentas de Capital<br>
Facturas Especiale

- 
- 
- 

https://portal.sat.gob.gt/portal/

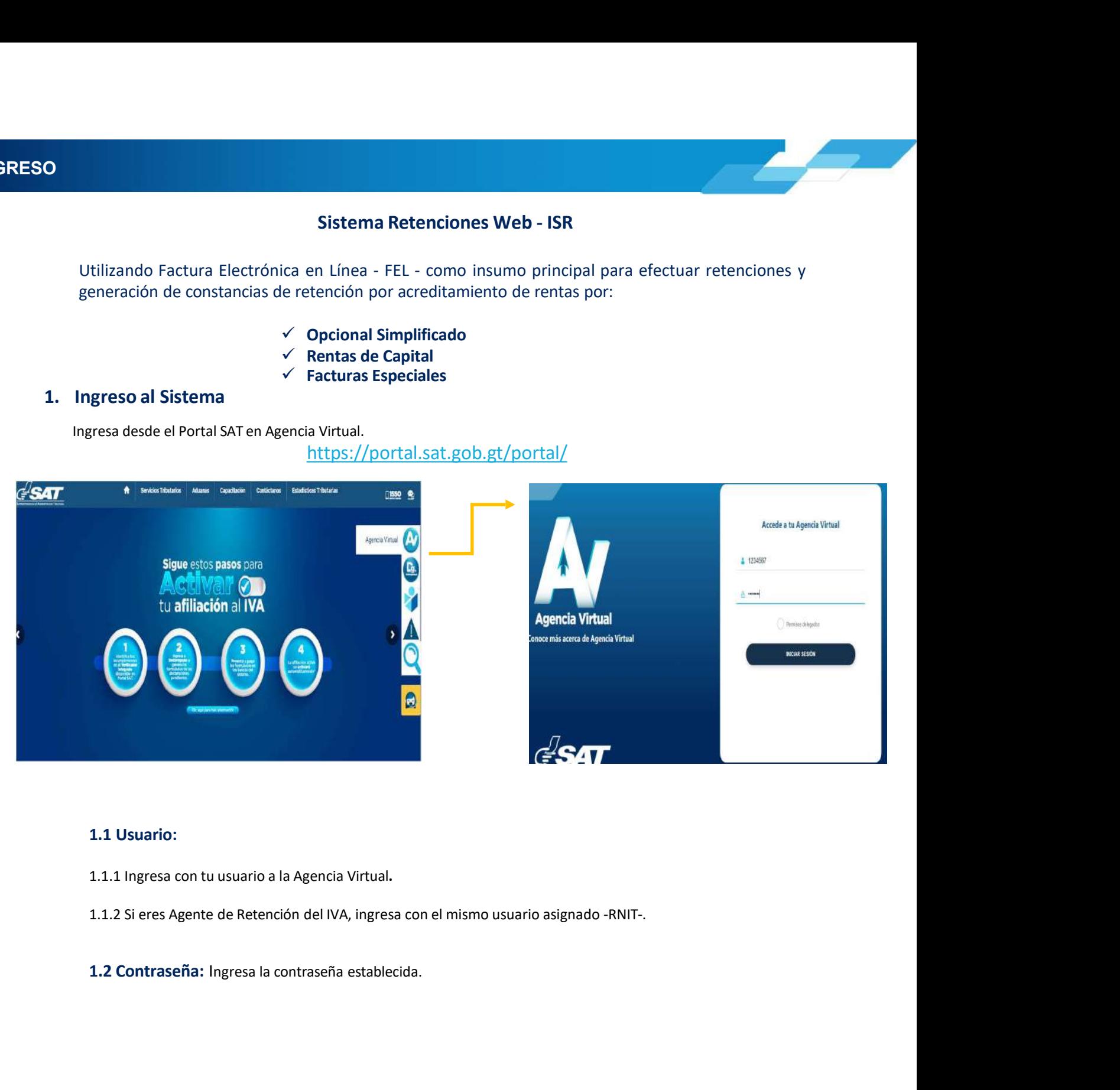

### 1.1 Usuario:

- 
- 
- 

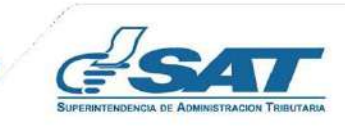

1. MENÚ DE INGRESO<br>
1.3 Retenciones WEB:<br>
Al ingresar con la opción 1.1.1, selecciona Servicios Tributarios desde la Agencia Virtual y elige R<br>
X Agencia Virtual

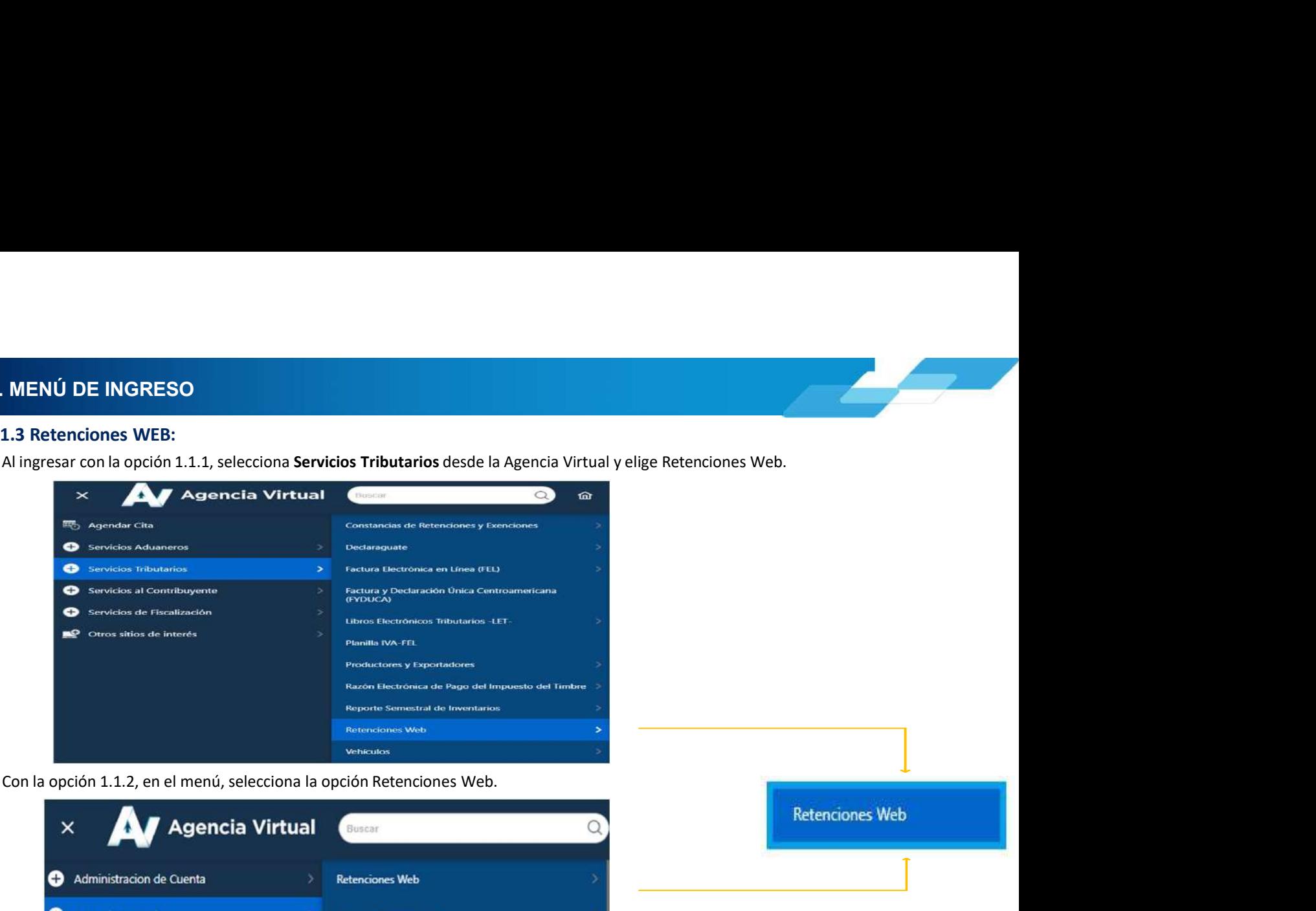

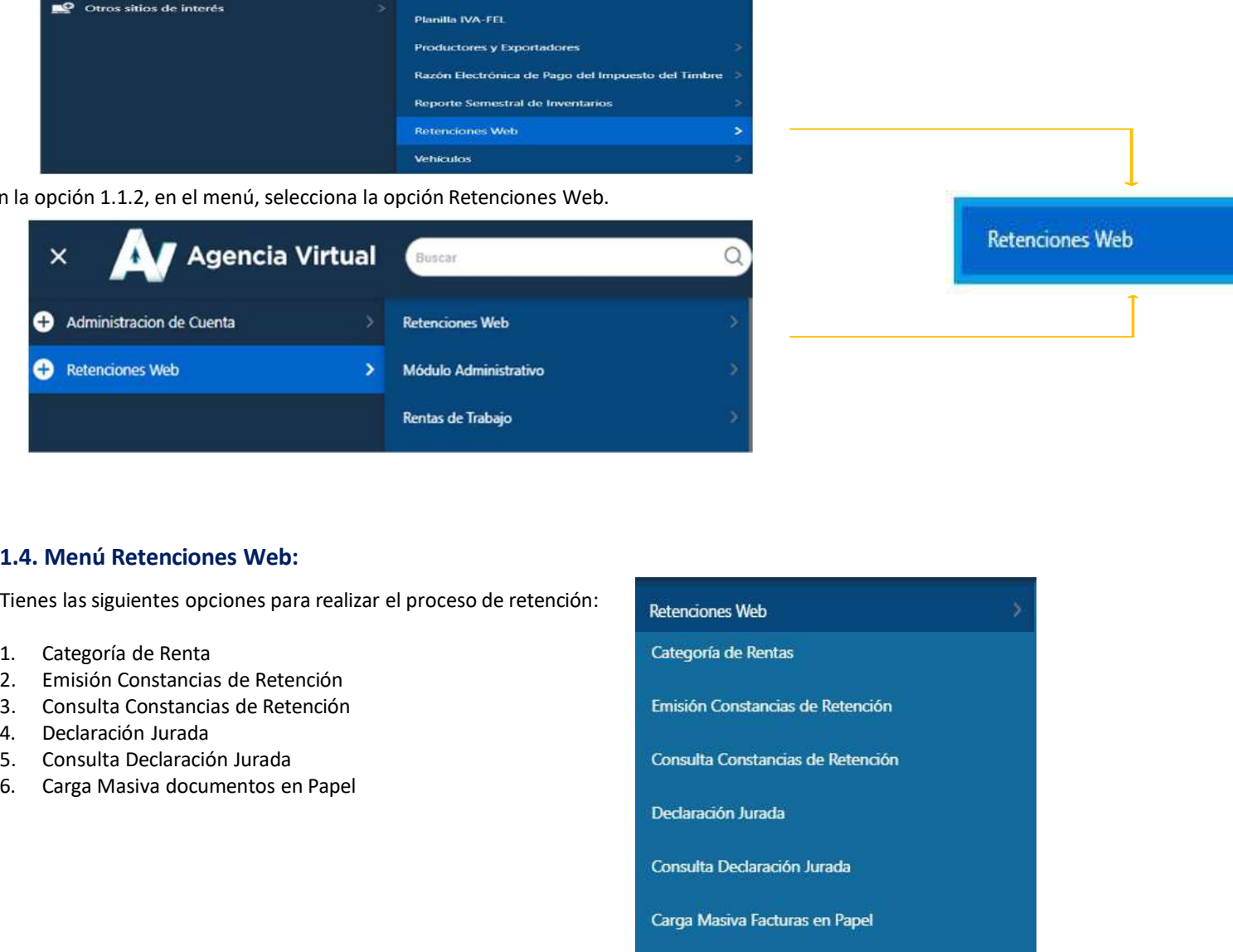

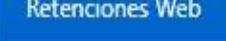

- 
- 
- 
- 
- 
- 

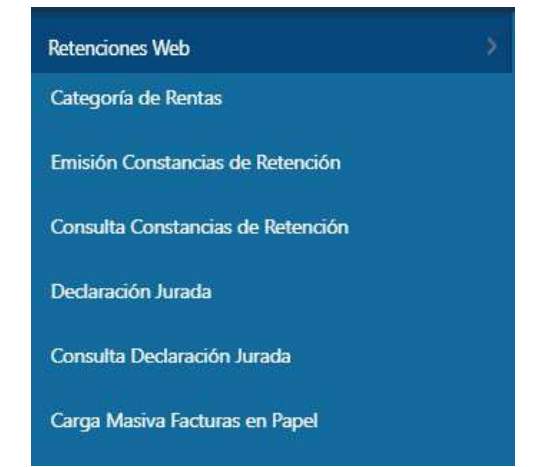

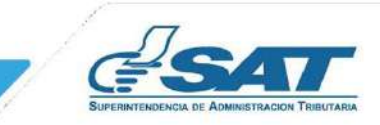

**2. CATEGORÍA DE RENTA<br>2. Categoría de Renta**<br>Al ingresar a la pantalla de Asignación Categoría de Rentas, se despliega la identificación del Age<br>muestra el parámetro de búsqueda para visualizar las facturas emitidas con e **CATEGORÍA DE RENTA<br>
2. Categoría de Renta<br>
Al ingresar a la pantalla de Asignación Categoría de Rentas, se despliega la identificación del A<sub>f</sub><br>
muestra el parámetro de búsqueda para visualizar las facturas emitidas con e Al ingresar a la pantalla de Asignación Categoría de Rentas, se despliega la identificación del Agente de Retención. Así mismo, muestra el parámetro de búsqueda para visualizar las facturas emitidas con el régimen FEL.<br>2. TEGORÍA DE RENTA<br>
Categoría de Renta**<br>
Al ingresar a la pantalla de Asignación Categoría de Rentas, se despliega la identificación del Agente de Retención. Así mismo,<br>
muestra el parámetro de búsqueda para visualizar las

EGORÍA DE RENTA<br>
tegoría de Renta<br>
ingresar a la pantalla de Asignación Categoría de Rentas, se despliega la identificación del Agente de<br>
sestra el parámetros de búsqueda<br>
El sistema despliega los campos que deberá comple EGORÍA DE RENTA<br>
tegoría de Renta<br>
ingresar a la pantalla de Asignación Categoría de Rentas, se despliega la identificación del Agente de Retención. Así mismo,<br>
estra el parámetros de búsqueda para visualizar las facturas vigente. CORÍA DE RENTA<br>
Estado de Asignación Categoría de Rentas, se despilega la identificación del Agente de Retención. Así mismo,<br>
San el parámetro de búsqueda<br>
El sistema despilega los campos que deberá completar para realizar

- 
- 
- 
- - **Todos** 
		-
		-

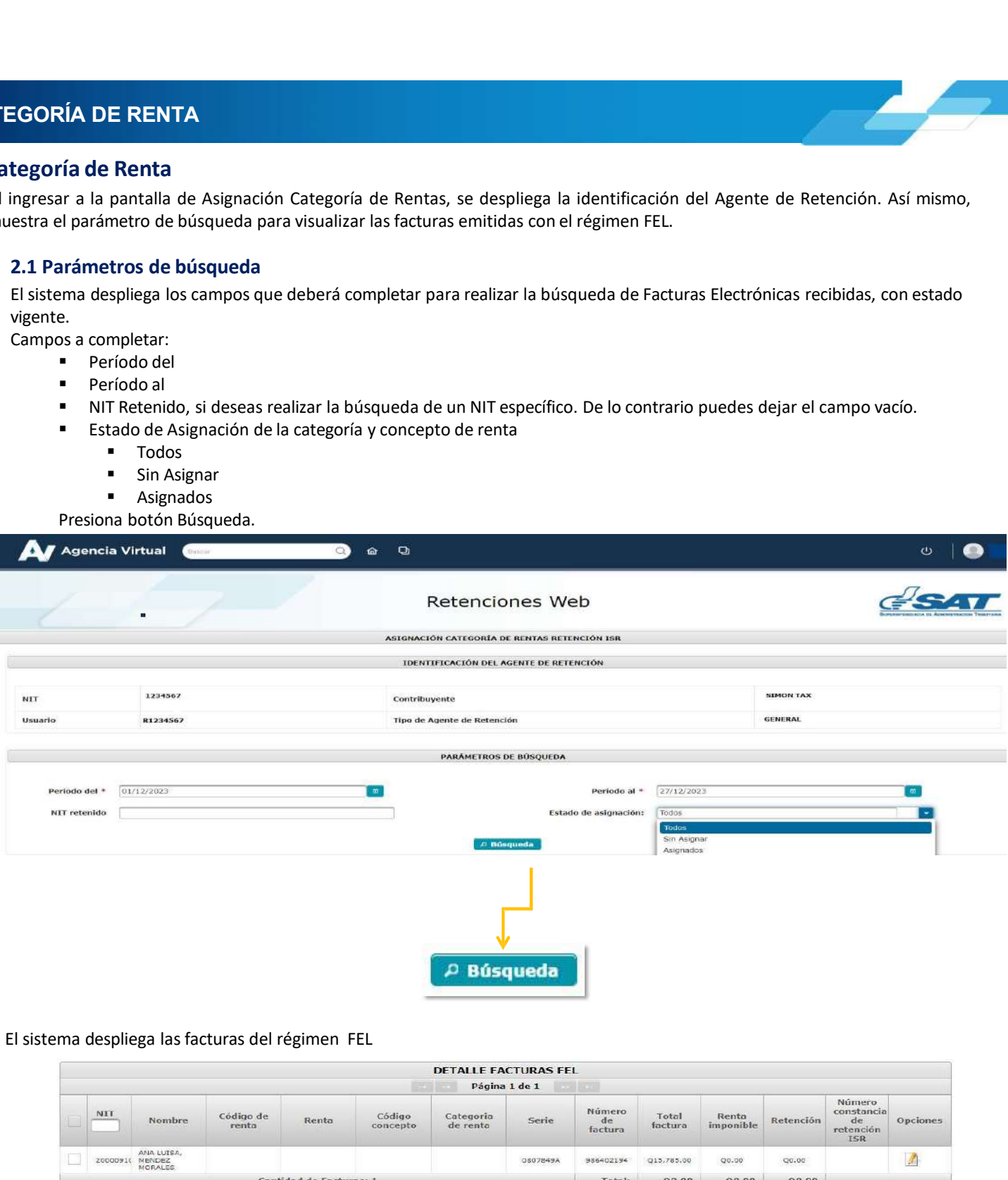

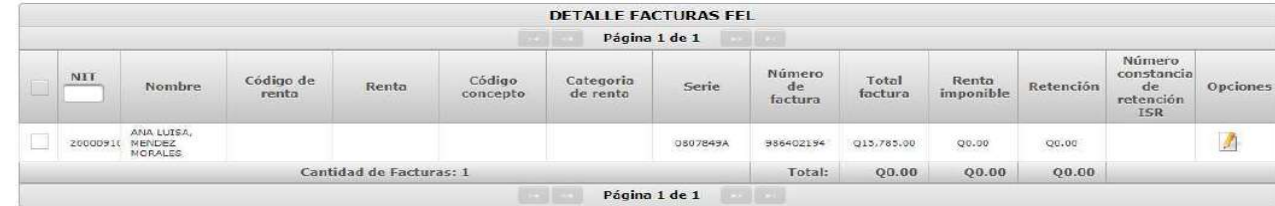

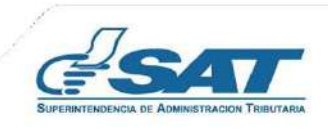

**2. CATEGORÍA DE RENTA<br>2.2 Procesar FEL<br>Todas las facturas Electrónicas que contengan la leyenda Sujeto a retención definitiva se visualizará CATEGORÍA DE RENTA<br>2.2 Procesar FEL<br>Todas las facturas Electrónicas que contengan la leyenda Sujeto a retención definitiva se visu<br>asignación de la Categoría de Renta, no obstante, aquellas que contengan la leyenda Sujeto CATEGORÍA DE RENTA**<br>Todas las facturas Electrónicas que contengan la leyenda Sujeto a retención definitiva se visualizarán automáticamente para la<br>asignación de la Categoría de Renta, no obstante, aquellas que contengan l **CATEGORÍA DE RENTA**<br>**assignación de la Categoría de Renta, no obstante, aquelas que contengan la leyenda Sujeto a pagos trimestrales ISR y debante, afectuarse la retención por Rentas de Capital, se utilizará la opción de EXTEGORÍA DE RENTA<br>
2. Procesar FEL**<br>
Todas las facturas Electrónicas que contengan la leyenda **Sujeto a retención definitiva** se visualizarán automáticamente para la<br>
asignación de la Categoría de Renta, no obstante, aqu **CATEGORÍA DE RENTA<br>
2 Procesar FEL<br>
Todas las facturas Electrónicas que contengan la leyenda Sujeto a retención definitiva se visualizarán<br>
asignarción de la Categoría de Renta, no obstante, aquellas que contengan la leye CATEGORÍA DE RENTA**<br> **Rodas las facturas Electrónicas que contengan la leyenda Sujeto a retención definitiva se visualizarán automáticamente para la<br>
asignación de la Categoría de Renta, no obstante, aquellas que contenga 1.** NET A<br>
1. The model of the model of the model of the model of the model of the model of the model of the model of the model of the method of the method of the method of the method of the method of the method of the me **2.** Serie Dte: Ingress el número de serie de la FEL<br>
2. Serie Dte: Ingress el número de series, ano abstante, aquellas que contengan la leyenda Sujeto a pagos trimentatienes ISR y deban<br>
de capital de series, ano obstante 3. Número Dte: Ingress el número de la FEL<br>
1. The Content of the Content of the Content of the Content of the Content of the Content of the Revision is left that a capter of the Revision of Pentas de Capital, se utilizar

- 
- 
- 
- 

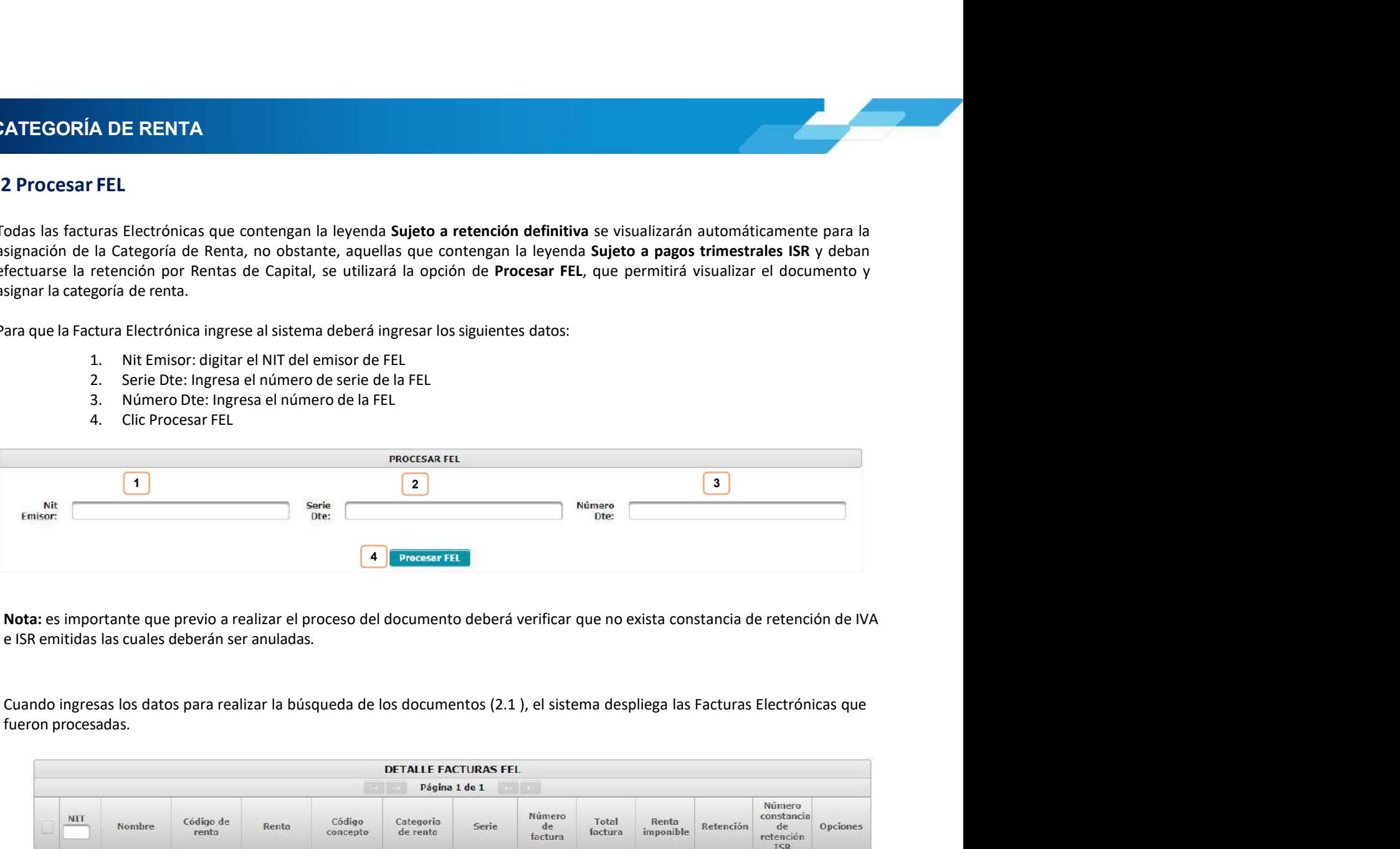

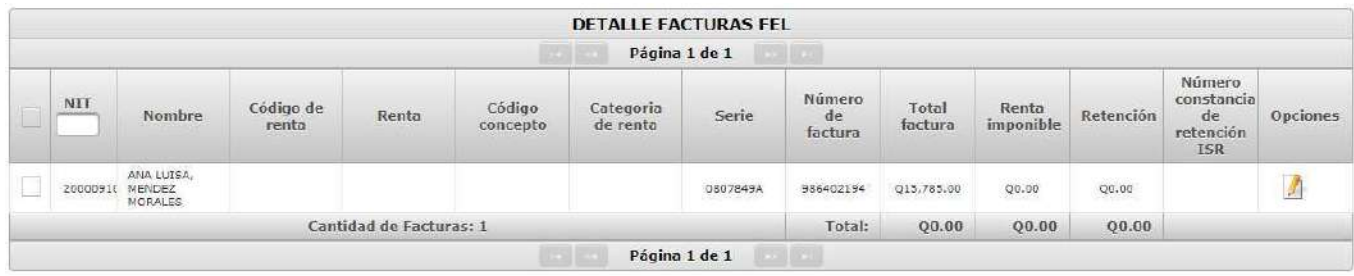

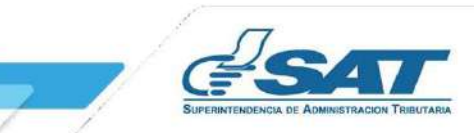

**Con** 

**2. CATEGORÍA DE RENTA<br>2.3 Asignar Categoría de Renta<br>Selecciona una o más facturas a las que deseas asignar Categoría de Renta.** 

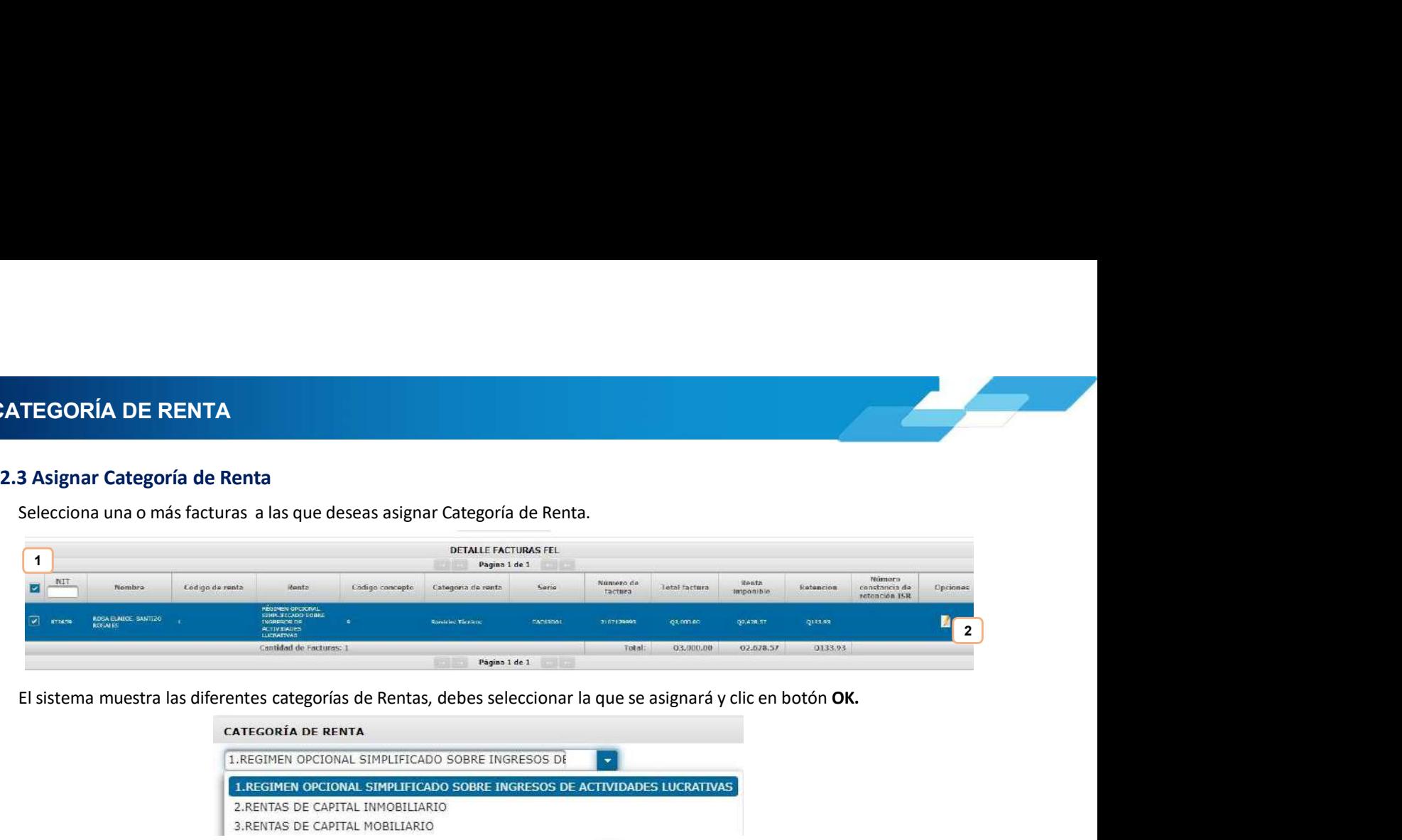

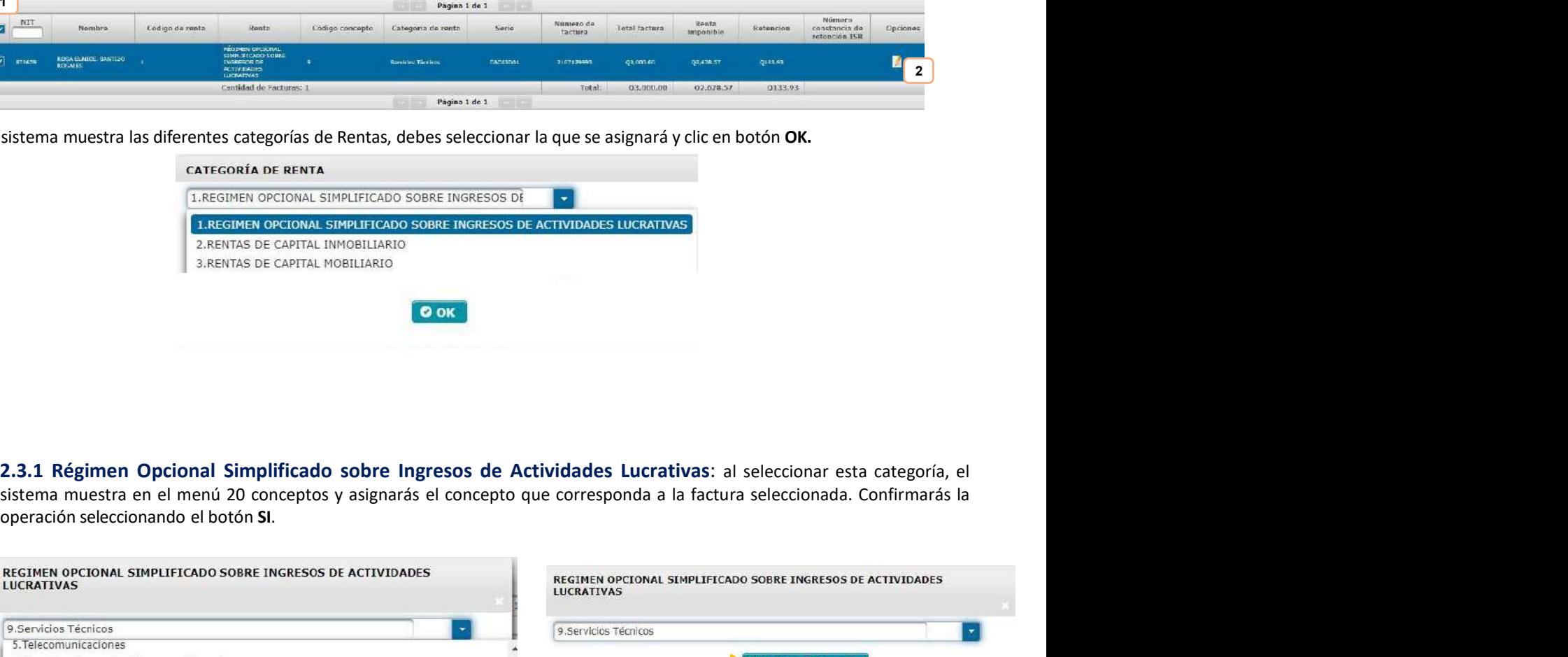

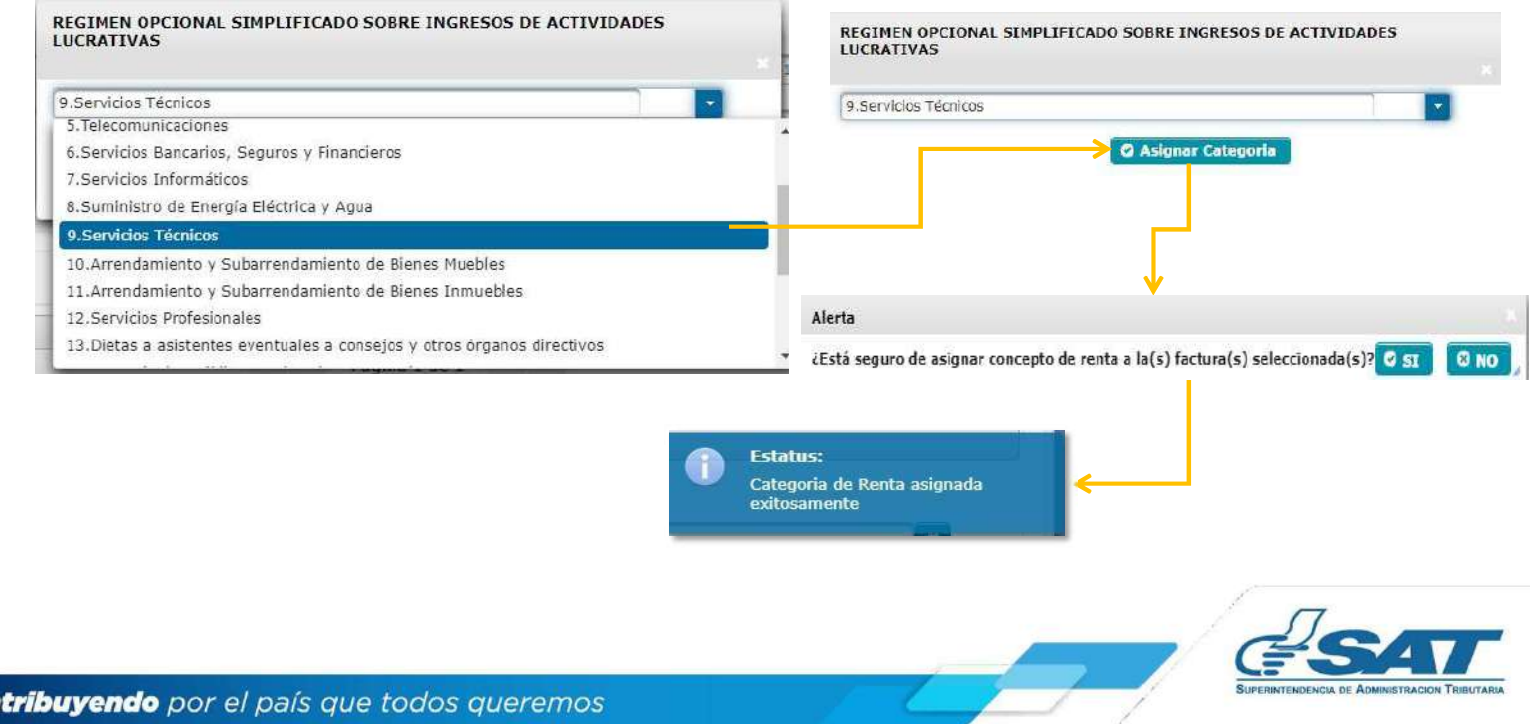

**2. CATEGORÍA DE RENTA<br>2.3.2 Rentas de Capital Inmobiliario:** el sistema muestra la opción Arrendamiento y Su<br>Inmuebles, presiona Asignar Categoría y finalmente confirma la asignación de la categoría.

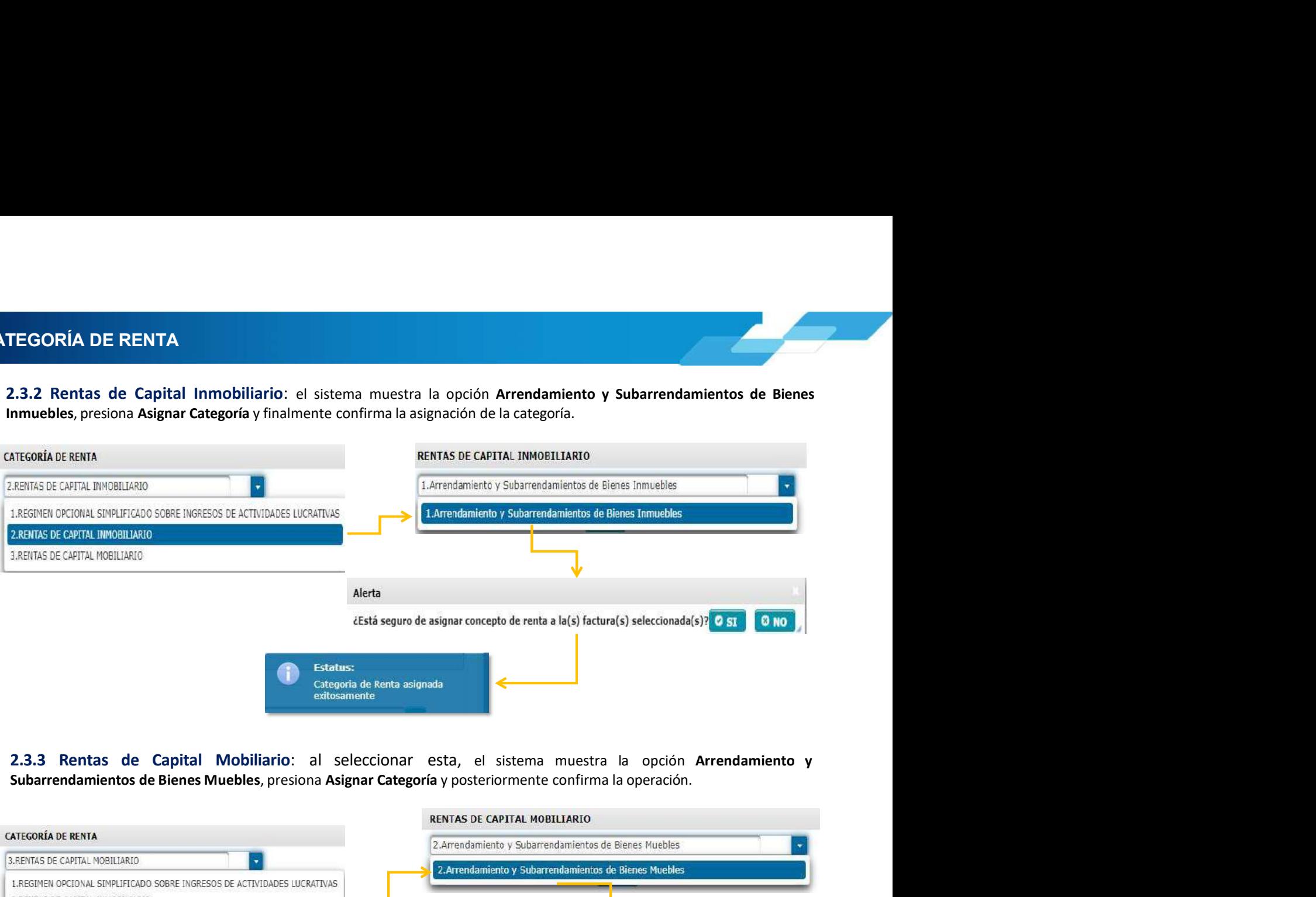

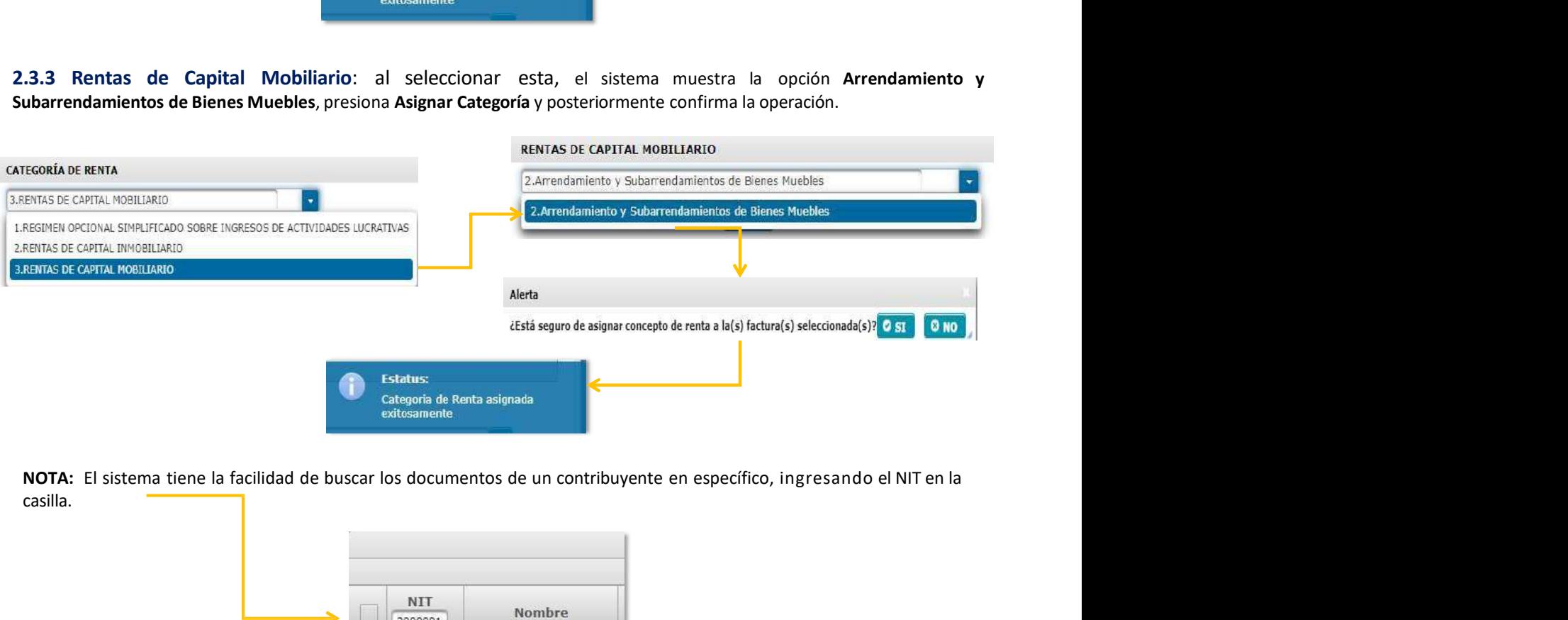

casilla.

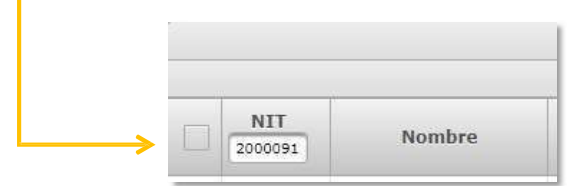

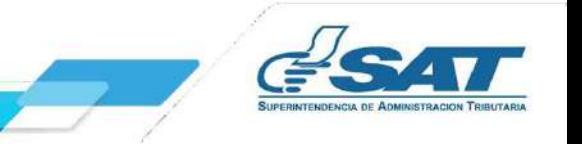

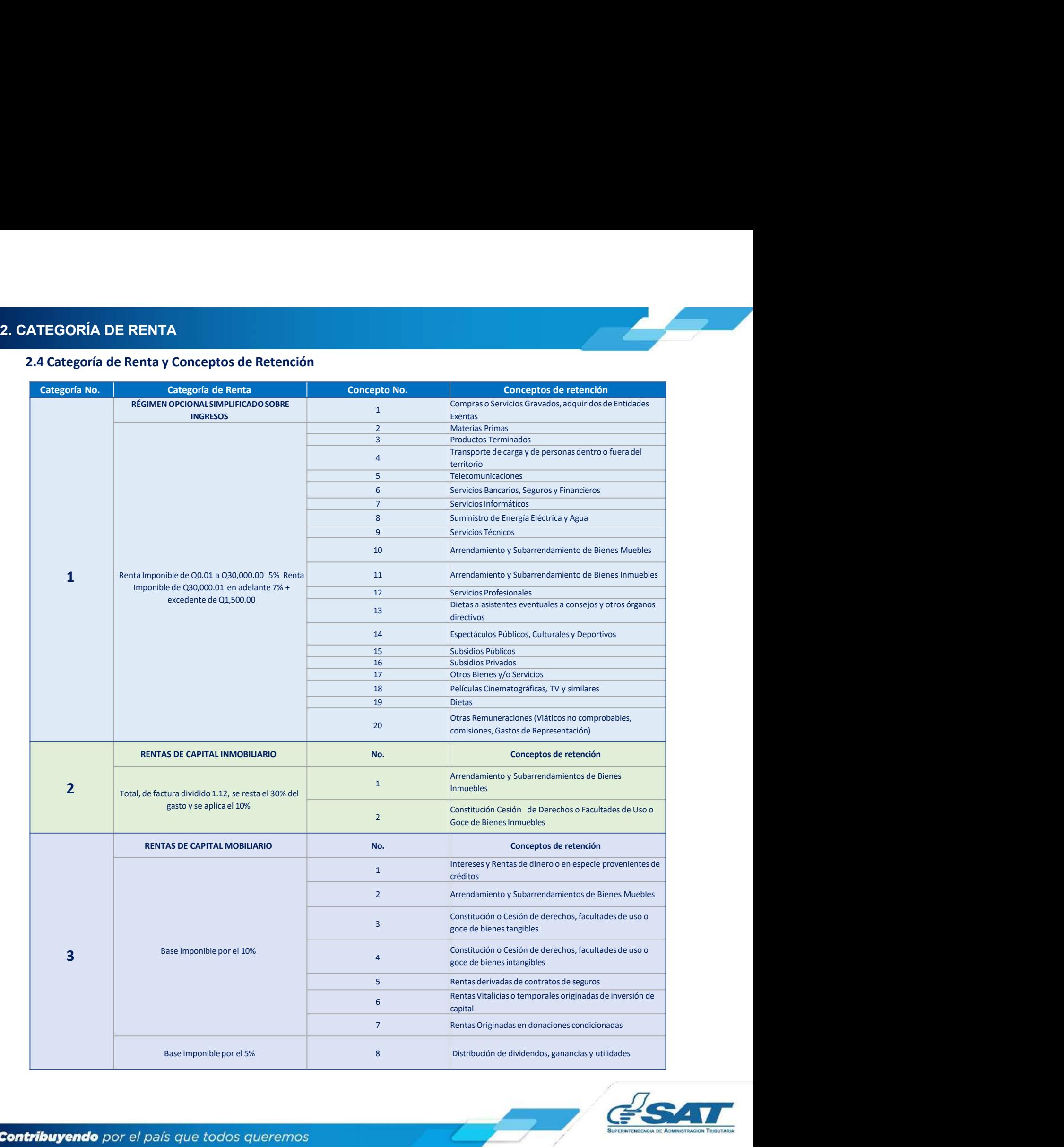

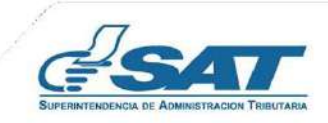

3. EMISIÓN CONSTANCIAS DE RETENCIÓN<br>3. Emisión Constancias de Retención<br>El sistema identifica al Agente de Retención y muestra los parámetros de búsqueda de facturas del régimen FEL<br>Cuentan con la categoría y concento de r **MISIÓN CONSTANCIAS DE RETENCIÓN<br>3. Emisión Constancias de Retención<br>El sistema identifica al Agente de Retención<br>cuentan con la categoría y concepto de rentas asignadas.<br>3.1 Parámetros de búsqueda<br>1. Emisión del: se despl** MISIÓN CONSTANCIAS DE RETENCIÓN<br>El sistema identifica al Agente de Retención y muestra los parámetros de búsqueda de facturas del régimen FEL que ya<br>cuentan con la categoría y concepto de rentas asignadas.<br>3.1 Parámetros d MISIÓN CONSTANCIAS DE RETENCIÓN<br>3. Emisión Constancias de Retención<br>El sistema identifica al Agente de Retención y muestra los parámetros de búsqueda de facturas del régimen FEL que ya<br>1. I Parámetros de búsqueda<br>1. Emisió **IÓN CONSTANCIAS DE RETENCIÓN<br>
Inisión Constancias de Retención<br>
Elema identifica al Agente de Retención<br>
Elema identifica al Agente de Retención<br>
3.1 Parámetros de búsqueda<br>
3.1 Parámetros de búsqueda<br>
1. Emisión del: se 1. Emisión del:** Se de Retención<br>1. Emisión Constancias de Retención<br>1. Parámetros de búsqueda<br>1. Parámetros de búsqueda<br>1. Parámetros de búsqueda<br>1. Parámetros de búsqueda<br>1. Emisión del: se despliega el calendario para **EXECTENCIÓN**<br> **EXECTENCIÓN**<br>
Sión Constancias de Retención<br>
con la catendaria al Agente de Retención y muestra los parámetros de búsqueda de facturas del régimen FEL que ya<br>
con la categoría y concepto de rentas asignadas **N CONSTANCIAS DE RETENCIÓN<br>
sión Constancias de Retención<br>
ma identifica al Agente de Retención y muestra los parámetros de búsqueda de facturas del régime<br>
con la categoría y concepto de rentas asignadas.<br>
1. Parámetros** 1. **Return CONSTANCIAS DE RETENCIÓN**<br>
Sión Constancias de Retención<br>
ma identifica al Agente de Retención y muestra los parámetros de búsqueda de facturas del régimen FEL que ya<br>
con la categoría y concepto de rentas asign **NISTANCIAS DE RETENCIÓN<br>
Constancias de Retención<br>
trifica al Agente de Retención y muestra los parámetros de búsqueda de facturas del régimen FEL<br>
categoría y concepto de rentas asignadas.<br>
símetros de búsqueda<br>
misión d DINSTANCIAS DE RETENCIÓN<br>
Constancias de Retención<br>
ntifica al Agente de Retención y muestra los parámetros de búsqueda de facturas del régimen FEL<br>
categoría y concepto de rentas asignadas.<br>
símetros de búsqueda<br>
misión DISTANCIAS DE RETENCIÓN<br>
Constancias de Retención<br>
tutífica al Agente de Retención y muestra los parámetros de búsqueda de facturas del régi<br>
categoria y concepto de rentas asignadas.<br>
símetros de búsqueda<br>
misión al: se SECUTE ANCIENCISE DE RETENCIÓN<br>
Sión Constancias de Retención<br>
ma identifica al Agente de Retención y muestra los parámetros de búsqueda de factura<br>
con la categoría y concepto de rentas asignadas.<br>
1 Parámetros de búsque N CONSTANCIAS DE RETENCIÓN<br>
Sión Constancias de Retención**<br>
ma identifica al Agente de Retención y muestra los parámetros de búsqueda de facturas del régimen FEL que ya<br>
con la categoría y concepto de rentas asignadas.<br>
1 **NO CONSTANCIAS DE RETENCION**<br>
sión Constancias de Retención<br>
ma identifica al Agente de Retención<br>
con la categoría y concepto de rentas asignadas.<br>
1 Parámetros de búsqueda<br>
1. Emisión del: se despliega el calendario par

- 
- 
- 
- -
	-
	-
	-
- -
	- Papel

- 
- 
- 
- 
- 

**Conti** 

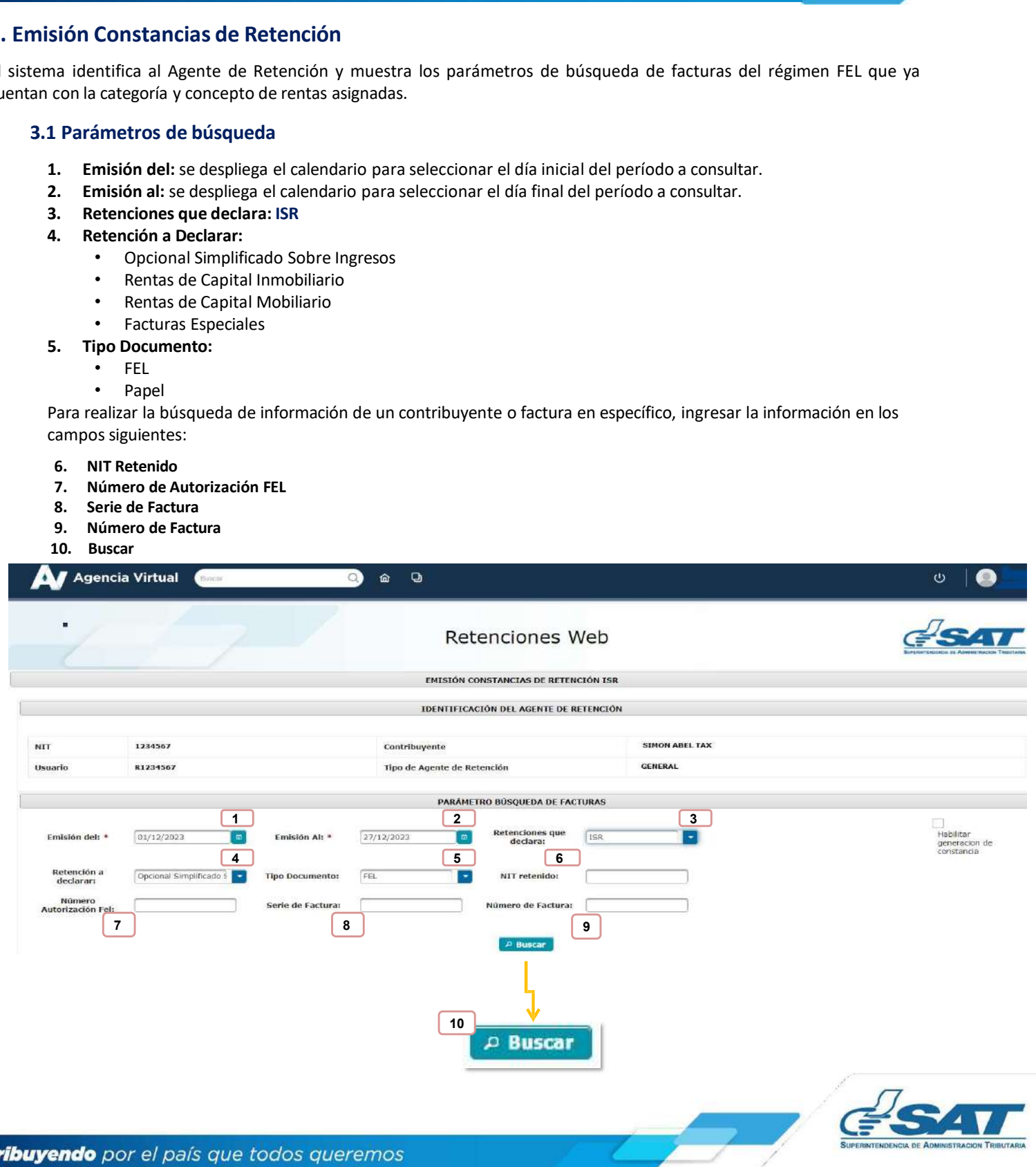

3. EMISIÓN CONSTANCIAS DE RETENCION<br>3.2 Emisión Constancia de Retención<br>Luego de realizar la búsqueda, el sistema desplegará la información de las facturas categorizadas, selecciona Habilit<br>de Constancia y la factura a la **AISIÓN CONSTANCIAS DE RETENCION<br>3.2 Emisión Constancia de Retención<br>Luego de realizar la búsqueda, el sistema desplegará la información de las facturas categorizadas, selecciona H<br>de Constancia y la factura a la que le em** 

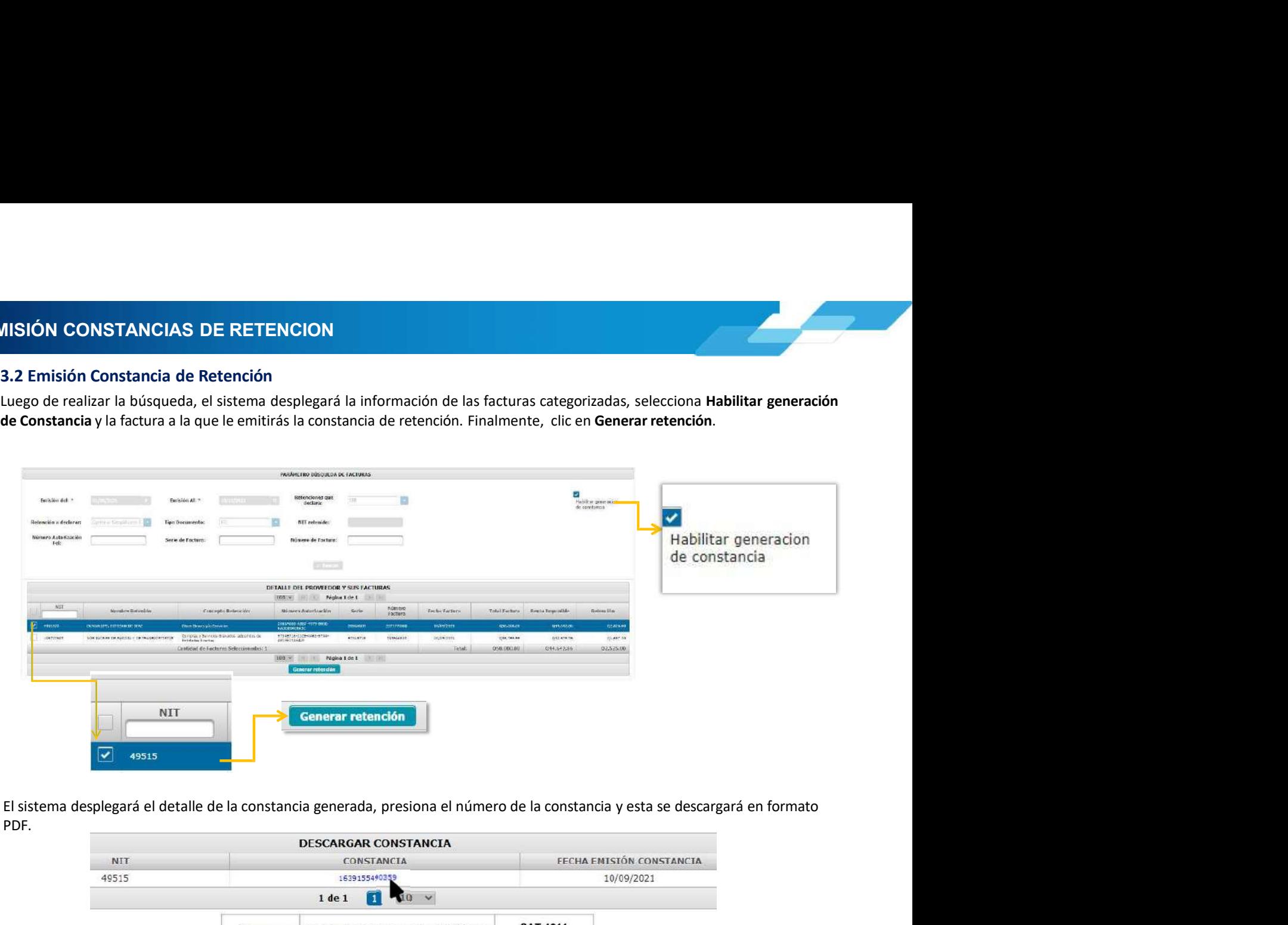

PDF.

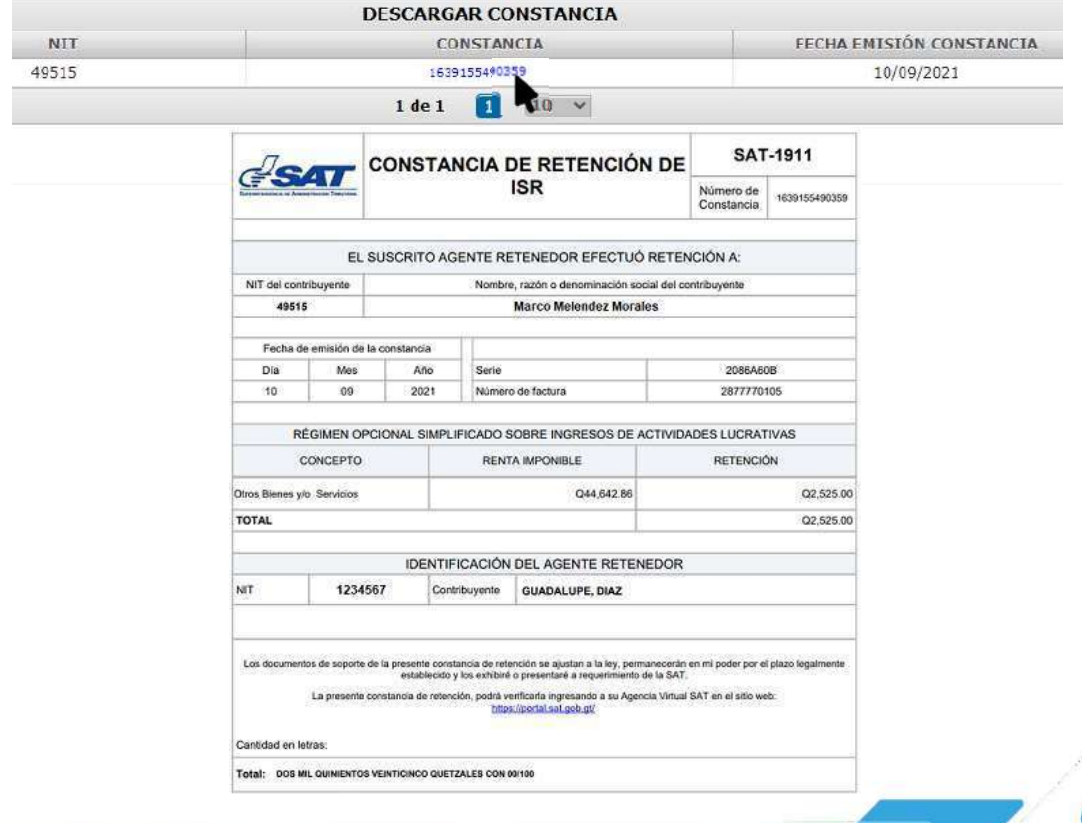

**Contract Contract** 

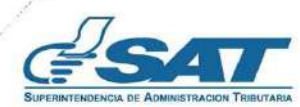

3. EMISIÓN CONSTANCIAS DE RETENCION<br>3.3 Emisión de Constancias de Retención Masiva<br>Selecciona las facturas a las cuales le emitirá la constancia de retención y presiona Generar Retención.

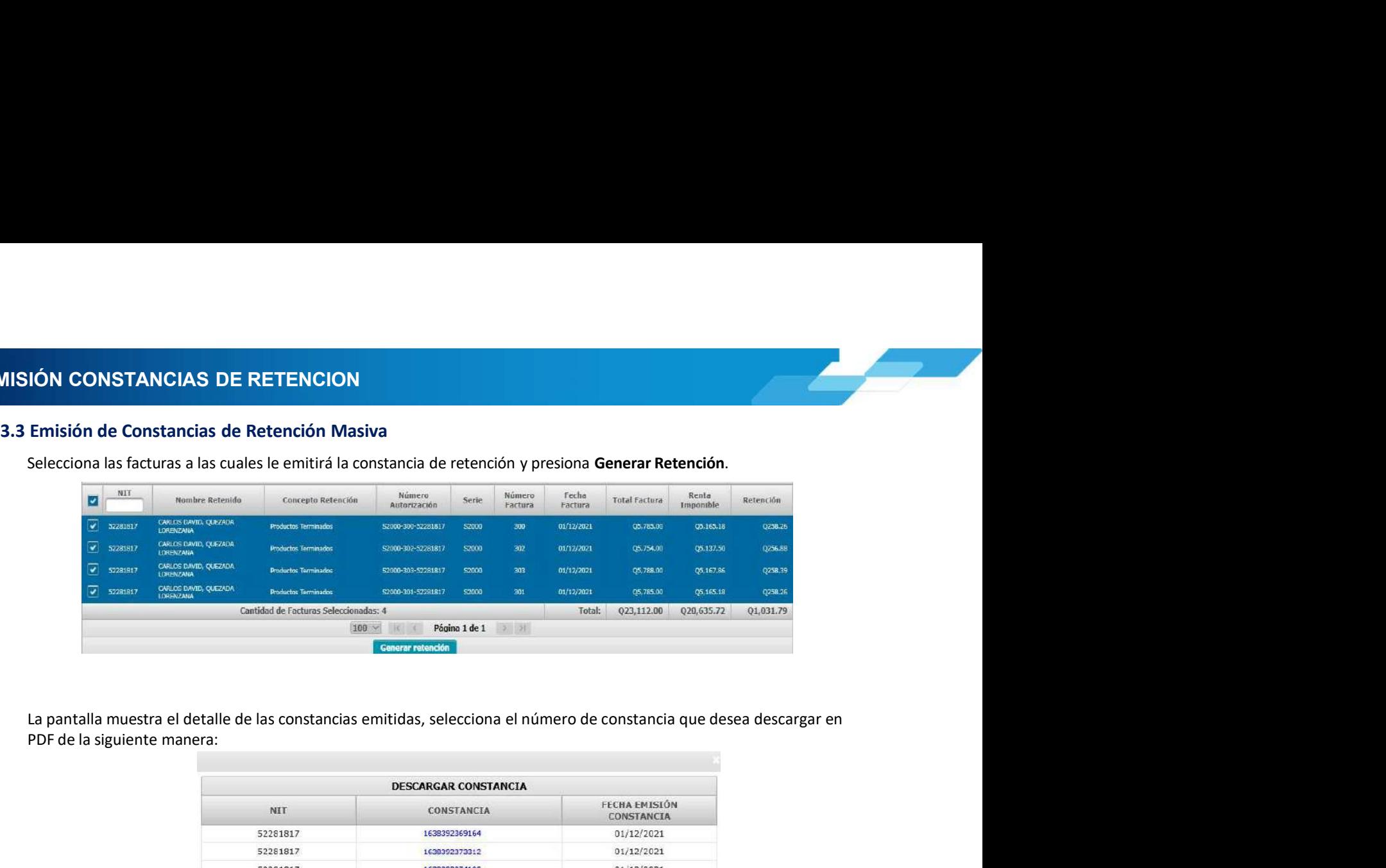

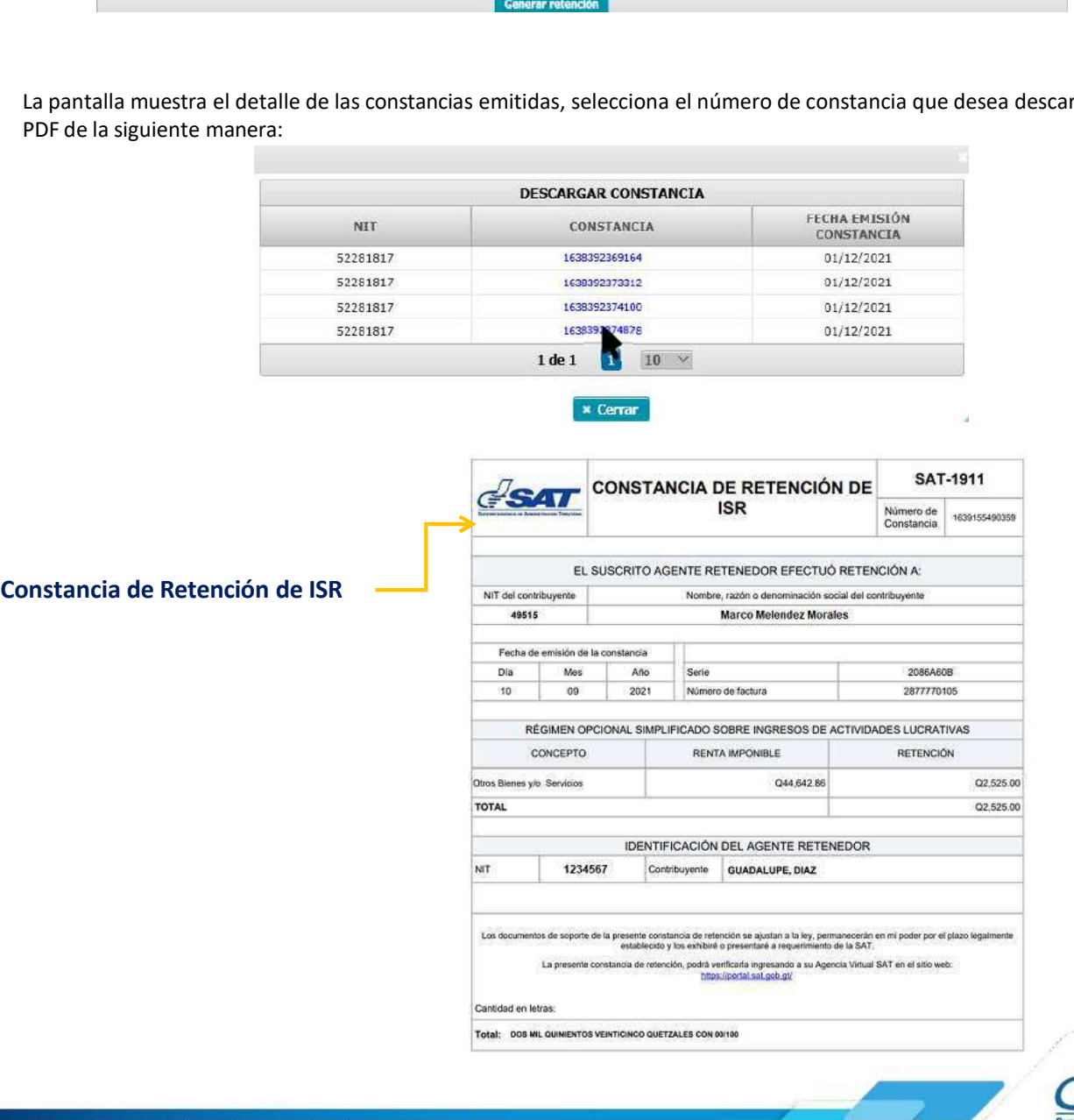

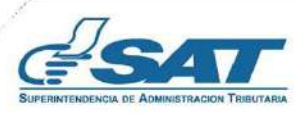

# 2. CONSULTA DE CONSTANCIAS DE RETENCIÓN<br>4. Consulta de Constancias de Retención<br>5. sistema identifica al Agosto de Petención y muerta los parámetros de búsqueda de factures emitidas a través del

**ONSULTA DE CONSTANCIAS DE RETENCIÓN<br>4. Consulta de Constancias de Retención<br>5. El sistema identifica al Agente de Retención y muestra los parámetros de búsqueda de facturas emitidas a través<br>4.1 Parámetros de búsqueda<br>1. ESULTA DE CONSTANCIAS DE RETENCIÓN<br>
El sistema identifica al Agente de Retención y muestra los parámetros de búsqueda de facturas emitidas a través del<br>
régimen FEL.<br>
4.1 Parámetros de búsqueda<br>
1. Retenciones que declara ISULTA DE CONSTANCIAS DE RETENCIÓN<br>
El sistema identifica al Agente de Retención<br>
El sistema identifica al Agente de Retención y muestra los parámetros de búsqueda de t<br>
régimen FEL.<br>
4.1 Parámetros de búsqueda<br>
1. Retenc ULTA DE CONSTANCIAS DE RETENCIÓN<br>
Insulta de Constancias de Retención<br>
sistema identifica al Agente de Retención y muestra los parámetros de búsqueda de facturas emitida<br>
sistema identifica al Agente de Retención y muestr A DE CONSTANCIAS DE RETENCIÓN<br>
ta de Constancias de Retención<br>
hai dentifica al Agente de Retención y muestra los parámetros de búsqueda de facturas emitidas a través del<br>
1. Retenciones que declara: ISR<br>
2. Período del: 2. Período Alistantia de Retención**<br>2. Período del: se despliega el Retención y muestra los parámetros de búsqueda de facturas emitidas a través del<br>2. Período del: se despliega el calendario para seleccionar la fecha ini 3. Período Al: se despliega el calendario para seleccionar la fecha final del período a consultar.<br>2. Período Al: se despliega el calendario para seleccionar la fecha inicial del período a consultar.<br>2. Período Al: se desp **A DE CONSTANCIAS DE RETENCIÓN<br>
ta de Constancias de Retención<br>
instituída al Agente de Retención y muestra los parámetros de búsqueda de fact<br>
iFEL.<br>
arámetros de búsqueda<br>
1. Retenciones que declara: ISR<br>
2. Período del: CONSTANCIAS DE RETENCIÓN<br>• Constancias de Retención<br>• Intifica al Agente de Retención y muestra los parámetros de búsqueda de facturas emitidas a<br>• Etros de búsqueda<br>• Etros de búsqueda<br>• Etros de delara: ISR<br>• Frodo del CONSTANCIAS DE RETENCIÓN<br>• Constancias de Retención**<br>• Intifica al Agente de Retención y muestra los parámetros de búsqueda de facturas emitidas a<br>• Etrociones que declara: ISR<br>• Friodo del: se despliega el calendario par **A DE CONSTANCIAS DE RETENCIÓN<br>
ta de Constancias de Retención<br>
FEL.<br>
FEL.<br>
FEL.<br>
2. Retenciones que declara: 1SR<br>
2. Período del: se despliega el calendario para seleccionar la fecha inicial del período a consultar.<br>
2. P CONSTANCIAS DE RETENCIÓN<br>
• Constancias de Retención**<br>
mitíca al Agente de Retención<br>
mitíca al Agente de Retención<br>
etros de búsqueda<br>
etros de búsqueda<br>
etros de búsqueda<br>
etros de búsqueda<br>
etros de la seglega el calen • Constancias de Retención<br>• Constancias de Retención y muestra los parámetros de búsqueda de facturas emitidas a través<br>• Etros de búsqueda<br>• Etros de búsqueda<br>• Etros de búsqueda<br>• Constantino del :<br>• Codos<br>• Codos (:<br>• ta de Constancias de Retención<br>
ma identifica al Agente de Retención y muestra los parámetros de búsqueda de facturas emitidas a<br> **arámetros de búsqueda**<br> **arámetros de búsqueda**<br> **arámetros de búsqueda**<br> **2. Período del: CONStancias de Retención**<br>
mutifica al Agente de Retención y muestra los parámetros de búsqueda de facturas emitidas a través del<br>
etros de búsqueda<br>
etros de búsqueda<br>
eríodo del: se despliega el calendario para seleccio ntifica al Agente de Retención y muestra los parámetros de búsqueda de facturas emitidas a través de<br>etros de búsqueda<br>eteroiones que declara: ISR<br>eferiodo del: se despliega el calendario para seleccionar la fecha inicial

- 
- 
- 
- - - Impresa
		- Anulada
		-
		-
- -
	-
	-

- 
- 
- 

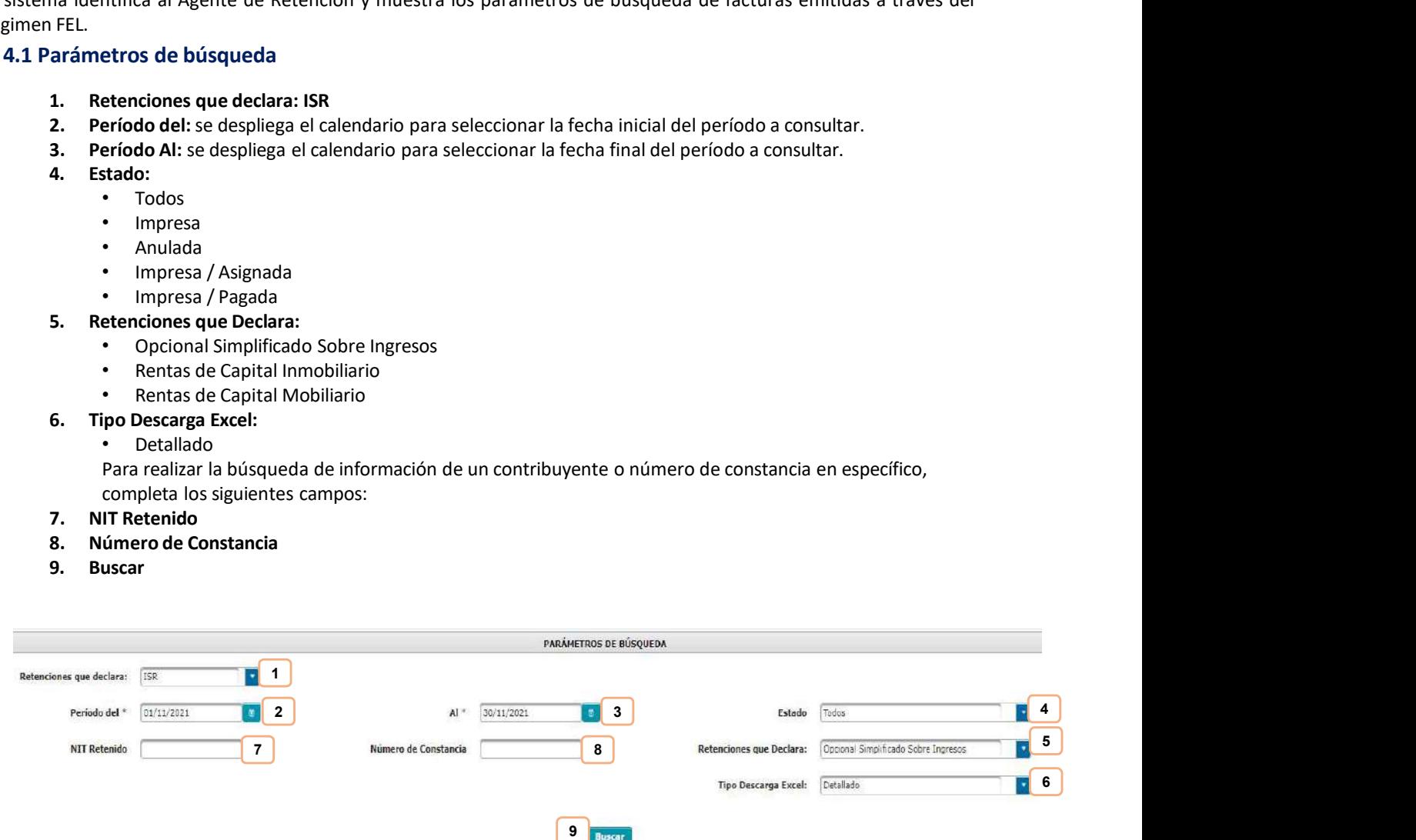

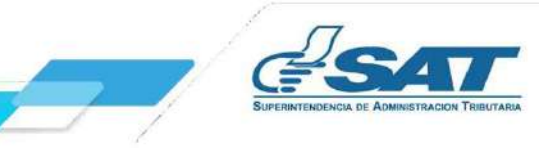

**4. CONSULTA DE CONSTANCIAS DE RETENCIÓN<br>4.2 Descarga de Constancia de Retención<br>El sistema enviará una notificación a través del correo electrónico que se encuentre registrado en el Registro Tr<br>Unificado del Agente de Ret ISULTA DE CONSTANCIAS DE RETENCIÓN**<br>4.2 Descarga de Constancia de Retención<br>El sistema enviará una notificación a través del correo electrónico que se encuentre registrado en el Regist<br>Unificació del Agente de Retención, El sistema enviará una notificación a través del correo electrónico que se encuentre registrado en el Registro Tributario Unificado del Agente de Retención, en la que podrás realizar la descarga del Archivo ZIP, PDF o Exce **SULTA DE CONSTANCIAS DE RETENCIÓN**<br>El sistema enviará una notificación a través del correo electrónico que se encuentre registrado en el Registro Tributario<br>Unificado del Agente de Retención, en la que podrás realizar la **CORRISTANCIAS DE RETENCIÓN**<br>
2 Descarga de Constancia de Retención<br>
El sistema enviará una notificación a través del correo electrónico que se encuentre registrado en el Registro Tributario<br>
Unificado del Agente de Reten

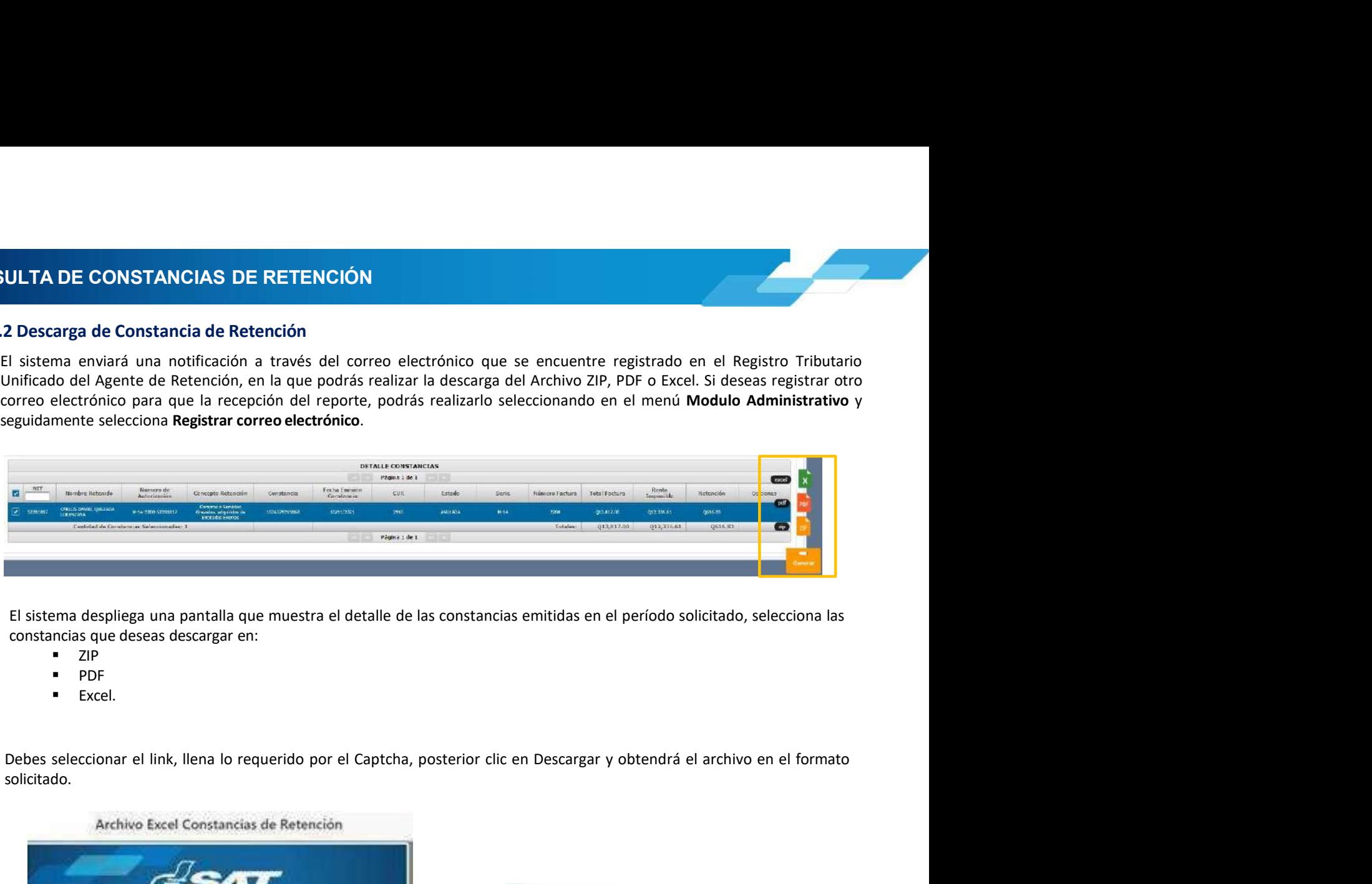

- 
- **PDF**
- **Excel.**

solicitado.

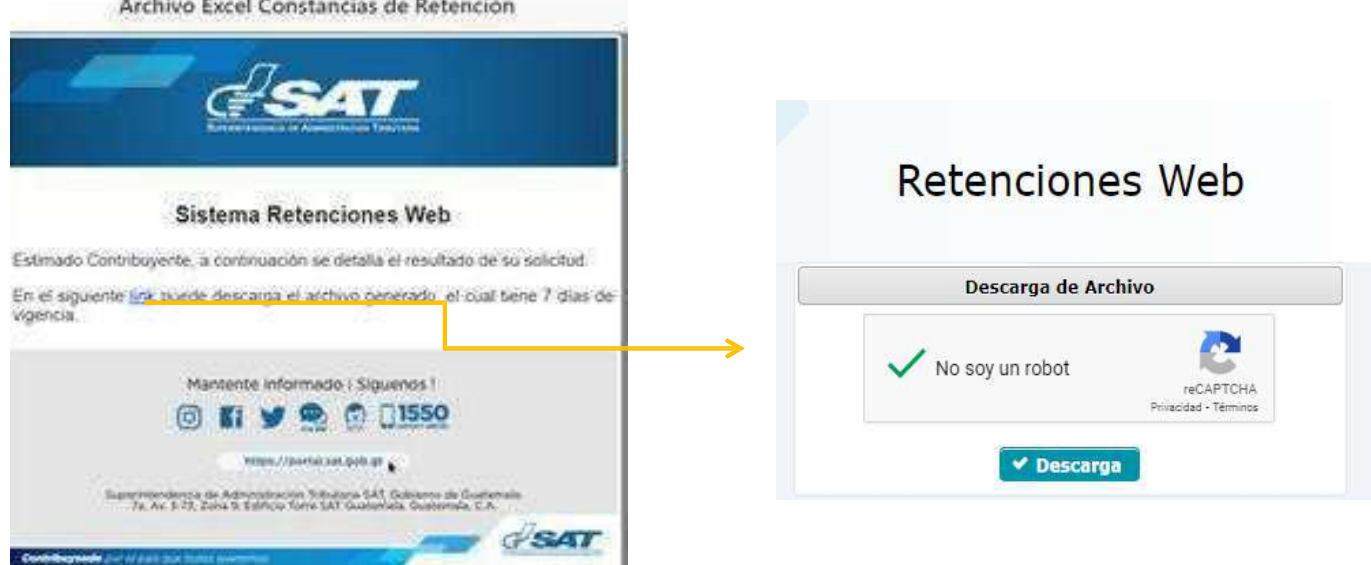

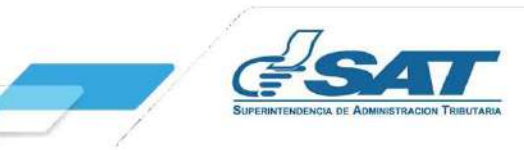

A. CONSULTA DE CONSTANCIAS DE RETENCIÓN<br>4.3 Anulación o Descarga<br>El sistema muestra la información detallada de las constancias de retención emitidas, según los datos ingresados para CONSULTA DE CONSTANCIAS DE RETENCIÓN<br>
4.3 Anulación o Descarga<br>
El sistema muestra la información detallada de las constancias de retención emitidas, según le<br>
búsqueda y en la parte derecha muestra los botones de:<br> **Anula** 

- SULTA DE CONSTANCIAS DE RETENCIÓN<br>
El sistema muestra la información detallada de las constancias de retención emitidas, según los datos ingresados para la<br>
búsqueda y en la parte derecha muestra los botones de:<br> **Anular: SULTA DE CONSTANCIAS DE RETENCIÓN**<br>
El sistema muestra la información detallada de las constancias de retención emitidas, según los datos ingresados para la<br>
búsqueda y en la parte derecha muestra los botones de:<br> **Anular CONSTANCIAS DE RETENCIÓN**<br>ción o Descarga<br>ma muestra la información detallada de las constancias de retención emitidas, según los datos ingresados para la<br>da y en la parte derecha muestra los botones de:<br>**Anular:** desde e
	-

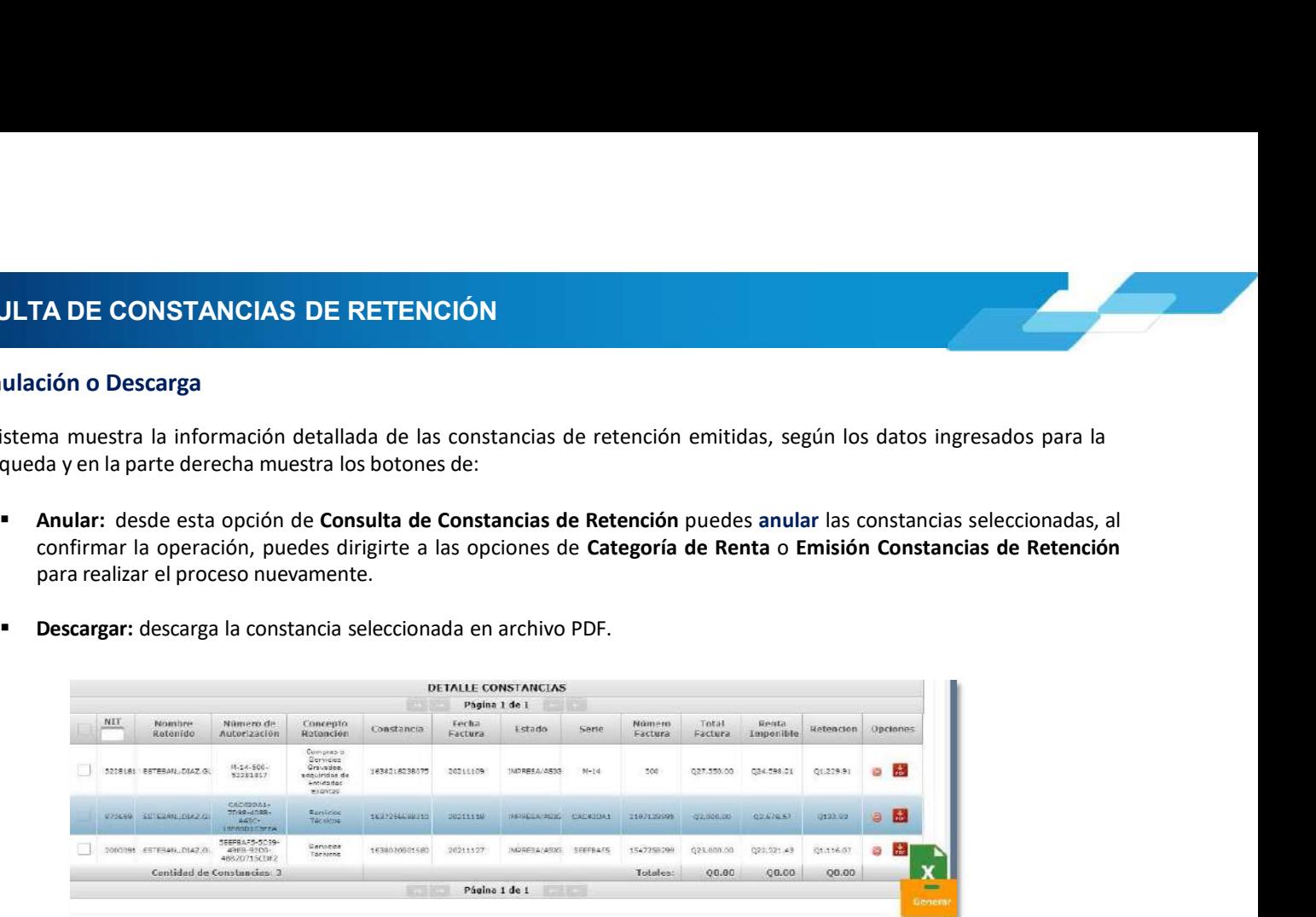

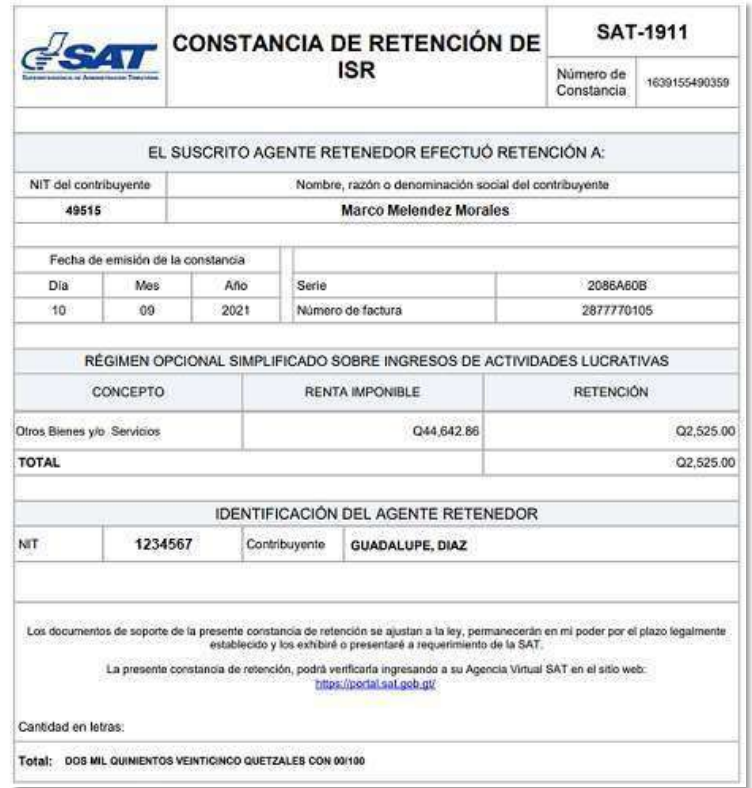

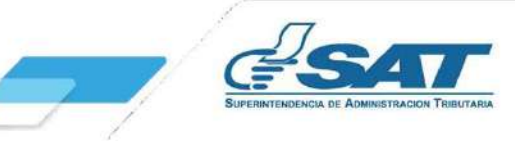

4. CONSULTA DE CONSTANCIAS DE RETENCIÓN<br>4.4 Anexo de Retenciones efectuadas<br>En cumplimiento a lo establecido en el Artículo 48 del Decreto Número 10-2012 del Congreso de la República de **NSULTA DE CONSTANCIAS DE RETENCIÓN**<br>4.4 Anexo de Retenciones efectuadas<br>En cumplimiento a lo establecido en el Artículo 48 del Decreto Número 10-2012 del Congreso de la Re<br>Guatemala, Ley de Actualización Tributaria, presc **LTA DE CONSTANCIAS DE RETENCIÓN<br>En cumplimiento a lo establecido en el Artículo 48 del Decreto Número 10-2012 del Congreso de la República de<br>Guatemala, Ley de Actualización Tributaria, prescribe que debe acompañarse un a LTA DE CONSTANCIAS DE RETENCIÓN**<br>En cumplimiento a lo establecido en el Artículo 48 del Decreto Número 10-2012 del Congreso de la República de<br>Guatemala, Ley de Actualización Tributaria, prescribe que debe acompañarse un **LTA DE CONSTANCIAS DE RETENCIÓN**<br>En cumplimiento a lo establecido en el Artículo 48 del Decreto Número 10-2012 del Congreso de la República de<br>Guatemala, Ley de Actualización Tributaria, prescribe que debe acompañarse un **LTA DE CONSTANCIAS DE RETENCIÓN**<br>En cumplimiento a lo establecido en el Artículo 48 del Decreto Número 10-2012 del Congreso de la República de<br>Guatemala, Ley de Actualización Tributaria, prescribe que debe acompañarse un **ETA DE CONSTANCIAS DE RETENCIÓN**<br>
En cumplimiento a lo establecido en el Artículo 48 del Decreto Número 10-2012 del Congreso de la República de<br>
Guatemala, Ley de Actualización Tributaria, prescribe que debe acompañarse u **Jurad**<br>Se de Retenciones efectuadas<br>For cumplimiento a lo establecido en el Artículo 48 del Decreto Número 10-2012 del Congreso de la República de<br>Guatemala, Ley de Actualizacion Tributania, prescribe que debe acompañarse **LTA DE CONSTANCIAS DE RETENCIÓN**<br>
Tenso de Retenciones efectuadas<br>
En cumplimiento a lo establecido en el Artículo 48 del Decreto Número 10-2012 del Congreso de la República de<br>
Guatemala, Ley de Actualización Tributain,

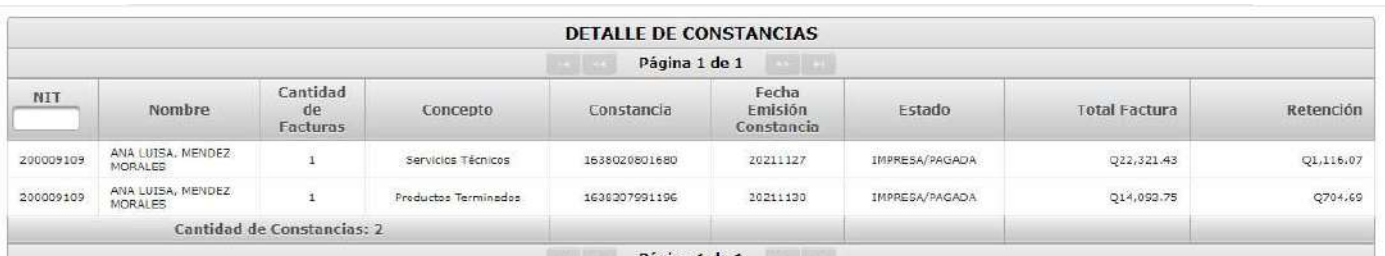

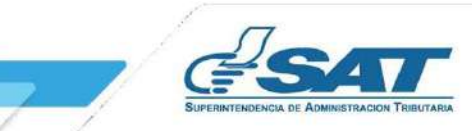

**5. DECLARACIÓN JURADA<br>5. Declaración Jurada**<br>Al concluir con la asignación de la categoría de renta y la emisión de las constancias de retencementes<br>correspondan, procederás a generar la Declaración Jurada del mes a selec ECLARACIÓN JURADA<br>
5. Declaración Jurada<br>
Al concluir con la asignación de la categoría de renta y la emisión de las consta<br>
correspondan, procederás a generar la Declaración Jurada del mes a seleccionar.<br>
5.1 Parámetros d **LARACIÓN JURADA**<br>Al concluir con la asignación de la categoría de renta y la emisión de las constancias de retención de las facturas que<br>correspondan, procederás a generar la Declaración Jurada del mes a seleccionar.<br>5.1 **CARACIÓN JURADA<br>
Declaración Jurada**<br>
Al concluir con la asignación de la categoría de renta y la emisión de las constancias de retención de las facturas que<br>
correspondan, procederás a generar la Declaración Jurada del m **ARACIÓN JURADA**<br> **Eclaración Jurada**<br> **Economistants de la categoría de renta y la emisión de las constancias de retención de la<br>
Economistants de búsqueda<br>
<b>5.1 Parámetros de búsqueda<br>
1. Tipo de Retención: ISR**<br> **2. Año** 

- 
- 
- 

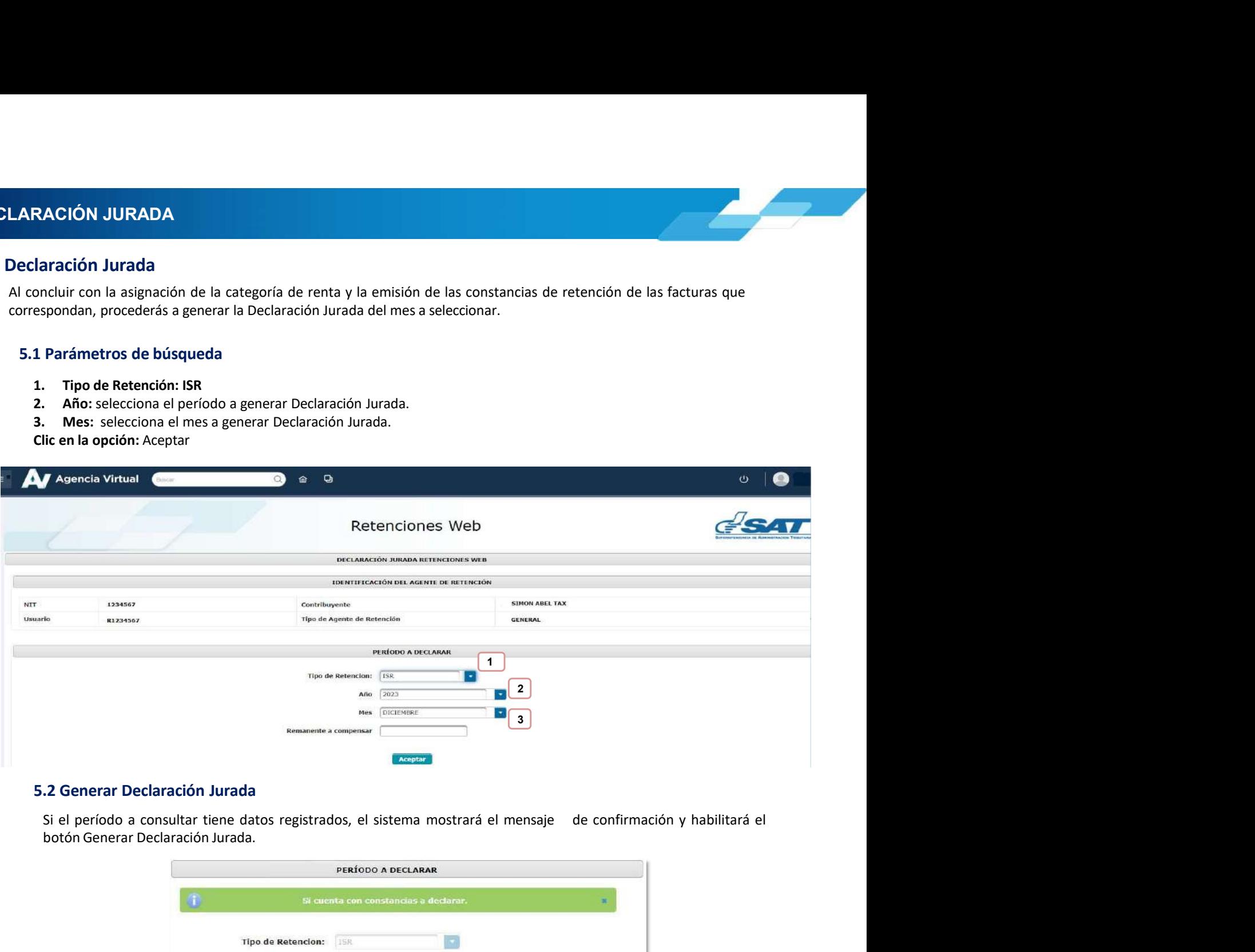

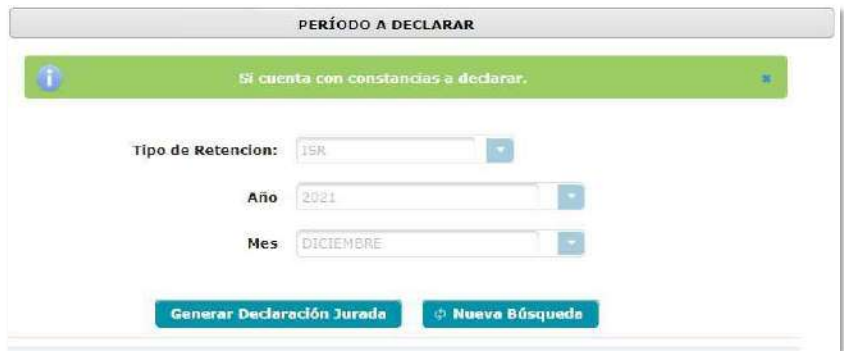

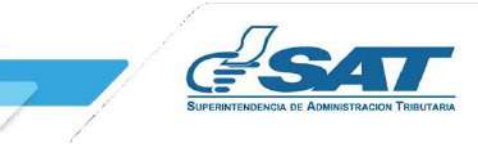

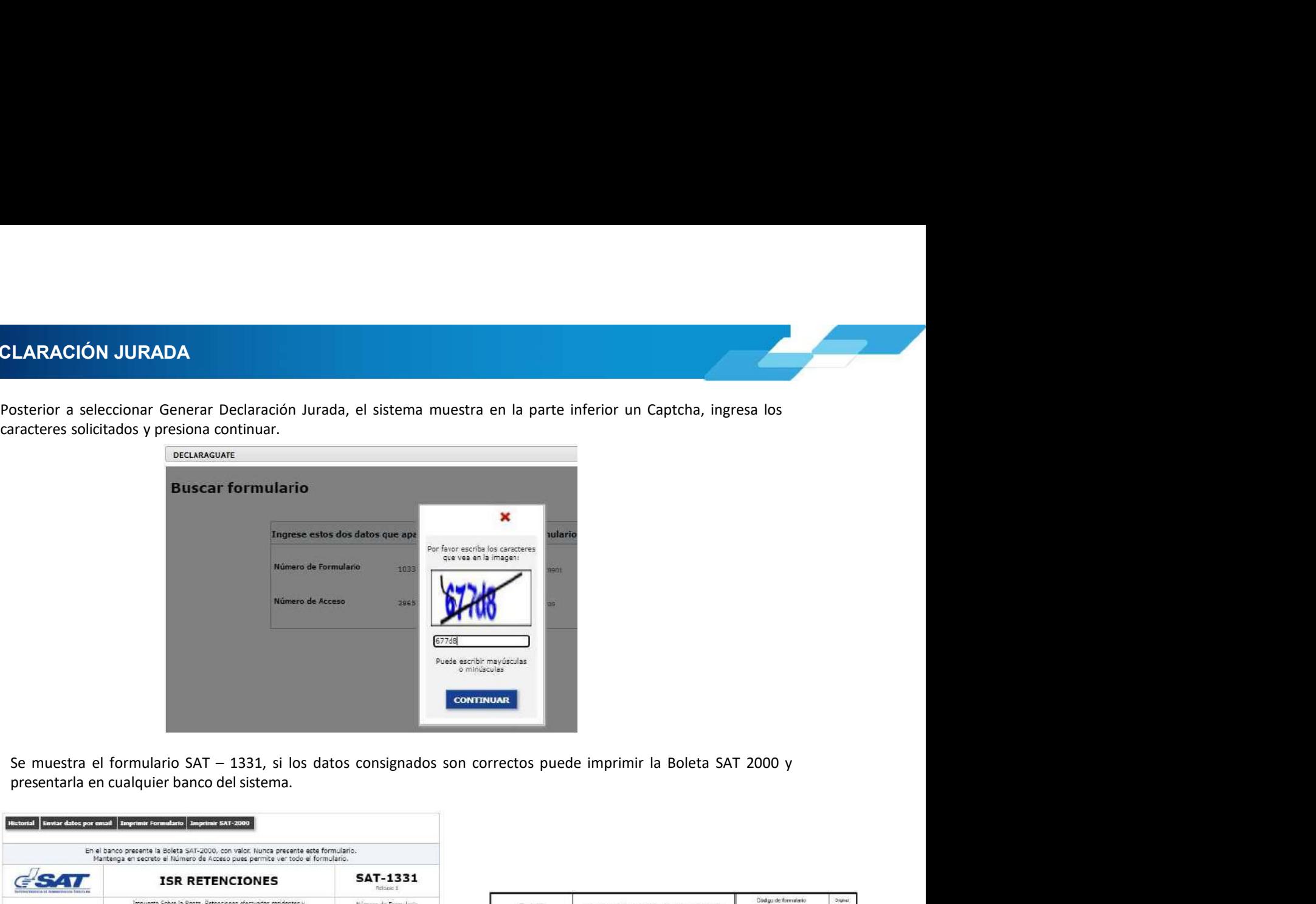

5. DECLARACIÓN JURADA<br>Posterior a seleccionar Generar Declaración Jurada, el sistema muestra en la parte inferior un<br>caracteres solicitados y presiona continuar.

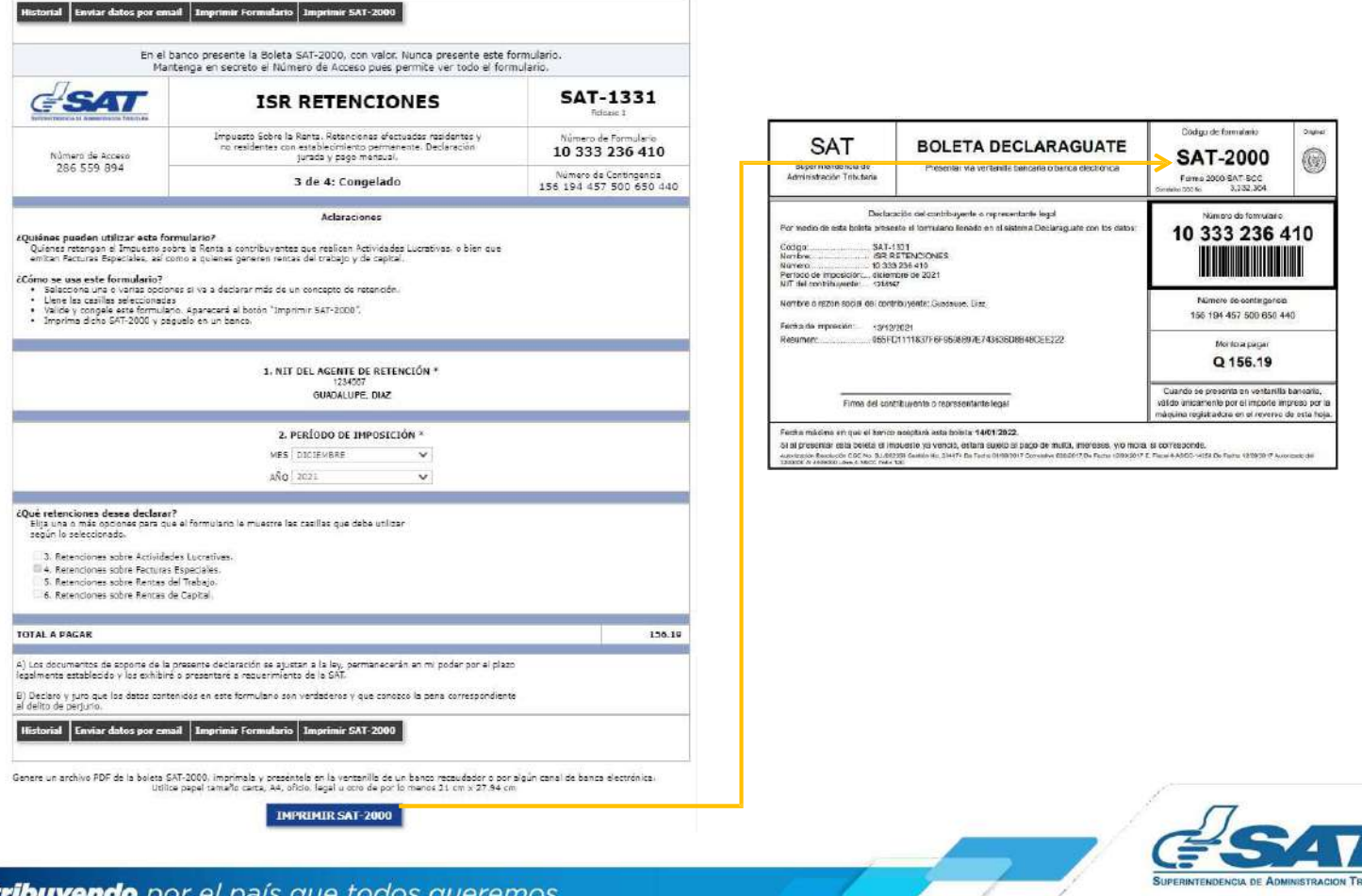

ELARACIÓN JURADA<br>
5.3 Rectificación Declaración Jurada<br>
La rectificación es aplicable a un formulario en estado pagado, cuando se realizan los siguientes cambios:<br>
• Creación de nuevas constancias – Opción Emisión Constanc Racti**ficación Declaración Jurada**<br>La rectificación es aplicable a un formulario en estado pagado, cuando se realizan los siguientes cambios:<br>
Creación de nuevas constancias – Opción Emisión Constancia de Retención<br>Al real **ÓN JURADA**<br> **Ecación Declaración Jurada**<br> **Effecición es aplicable a un formulario en estado pagado, cuando se realizan los siguientes cambios:**<br> **Anulación de retención – Opción Constancias de Retención**<br> **Anulación de c** 

- 
- 

- 
- 
- 

**RACIÓN JURADA**<br>
Rectificación Declaración Jurada<br>
La rectificación Beclaración Jurada<br>
Crectión de nuves constancias — Opción Consulta Constancia de Retención<br>
- Anulación de constancias de retención — Opción Consulta Con **RACIÓN JURADA**<br>
La rectificación es aplicable a un formulario en estado pagado, cuando se realizan los siguientes cambios:<br>
Creación de nuevas constancias — Opción Emisión Constancia de Retención<br>
A Meraliza resta operaci

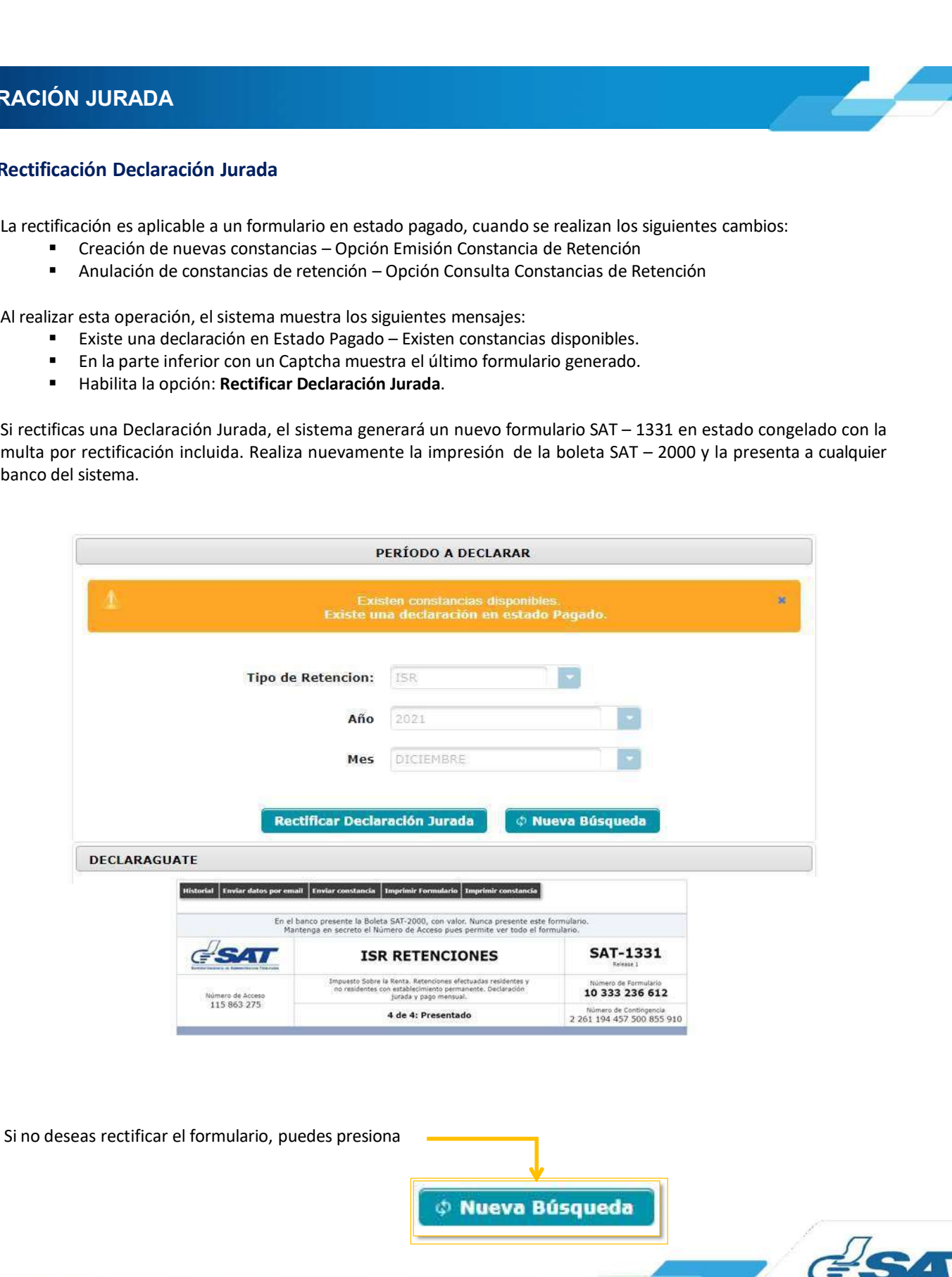

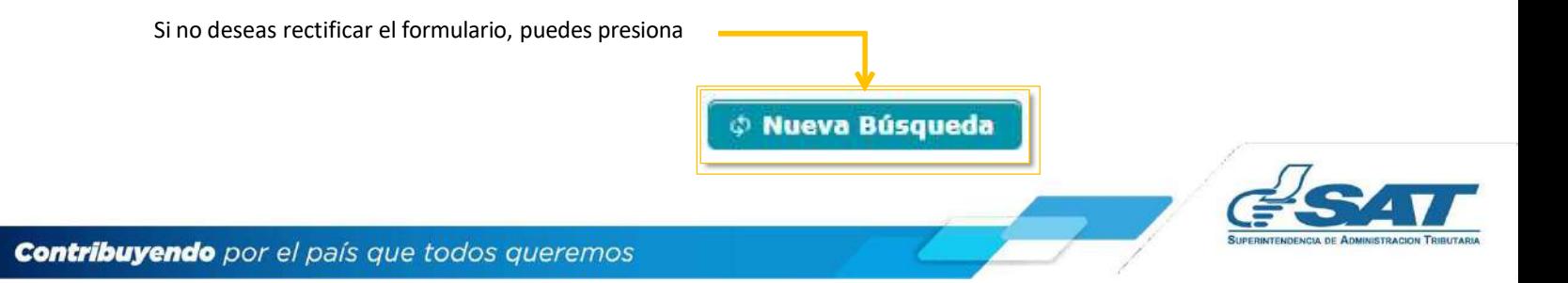

**Cont** 

**LARACIÓN JURADA<br>5.4 Liberar Declaración Jurada<br>Permite liberar la Declaración Jurada generada, cuando no se realizó ninguna modificación a contención, por lo que el usuario debe seleccionar en el botón Liberar Declaración RACIÓN JURADA**<br> **Experimental Declaración Jurada**<br> **Permite liberar la Declaración Jurada generada, cuando no se realizó ninguna modificación a constancias de<br>
retención, por lo que el usuario debe seleccionar en el botón RACIÓN JURADA**<br>Liberar Declaración Jurada<br>Permite liberar la Declaración Jurada generada, cuando no se realizó ninguna modificación a constancias de<br>etención, por lo que el usuario debe seleccionar en el botón Liberar Dec 5. DECLARACIÓN JURADA<br>5.4 Liberar Declaración Jurada<br>Permite liberar la Declaración Jurada generada, cuando no se realizó ninguna modifica

- 
- 
- 

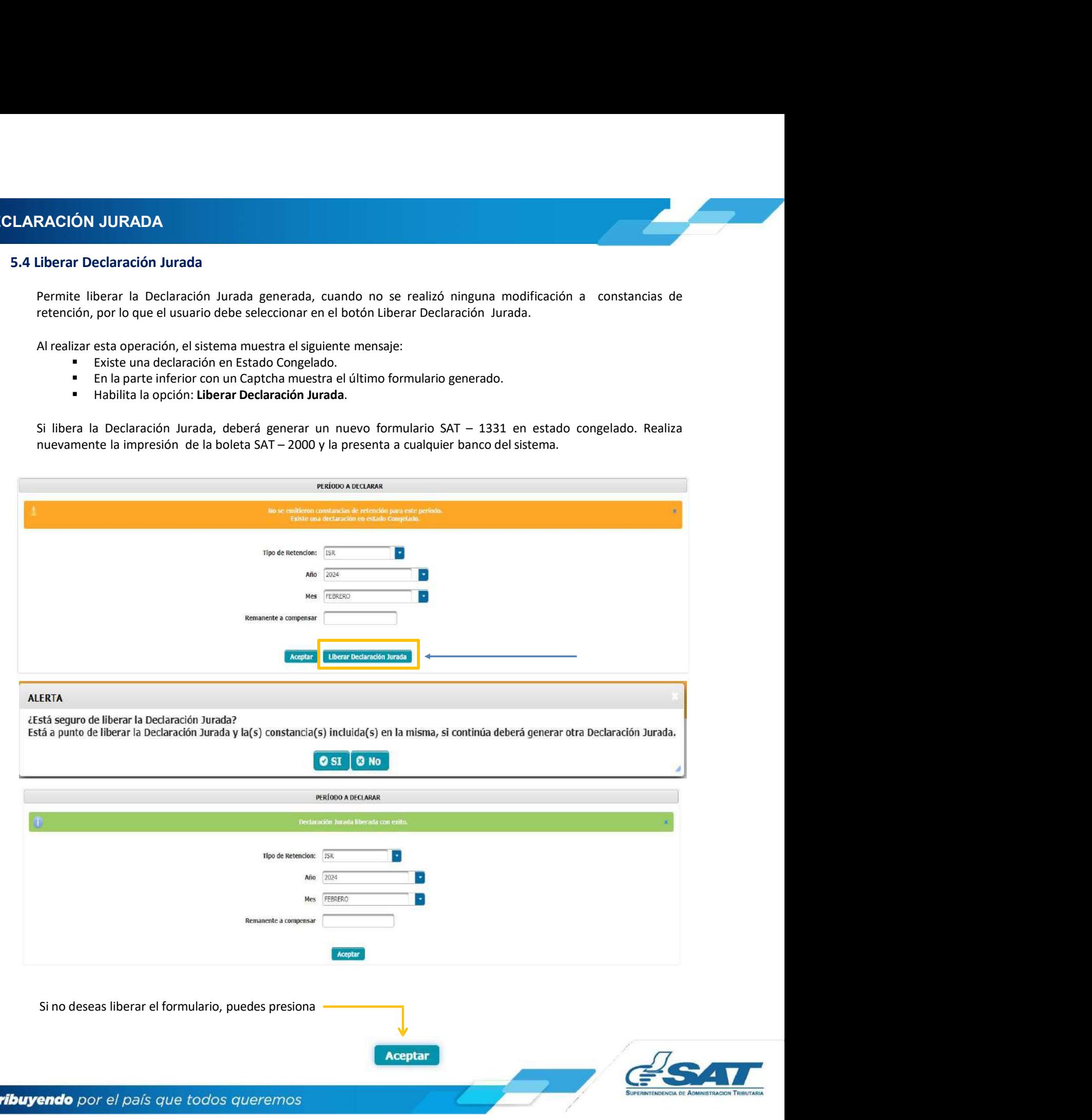

**6. CONSULTA DECLARACIÓN JURADA<br>6. Consulta Declaración Jurada<br>El sistema identifica al Agente de Retención y muestra los parámetros de búsqueda de las Declaraciones Junces CONSULTA DECLARACIÓN JURADA<br>Flexiste Declaración Jurada**<br>El sistema identifica al Agente de Retención y muestra los parámetros de búsqueda de las Declaracione<br>presentadas.<br>**6.1 Parámetros de búsqueda** SE SEL SISTEMA EL SISTEMA EL SISTEMA EL SISTEMA EL SISTEMA EL SISTEMA EL SISTEMA EL SISTEMA EL SISTEMA EL SISTEMA EL SISTEMA EL SISTEMA EL SISTEMA EL SISTEMA EL SISTEMA EL SISTEMA EL SISTEMA EL SISTEMA EL SISTEMA EL SISTEM presentadas. SULTA DECLARACIÓN JURADA<br>
SULTA DECLARACIÓN JURADA<br>
Etema identifica al Agente de Retención y muestra los parámetros de búsqueda de las Declaraci<br>
ntadas.<br>
6.1 Parámetros de búsqueda<br>
1. Tipo de Retención: ISR<br>
2. Año: sel **LTA DECLARACIÓN JURADA**<br>
sulta Declaración Jurada<br>
ma identifica al Agente de Retención y muestra los parámetros de búsqueda de las Declaracione<br>
das.<br>
1 Parámetros de búsqueda<br>
1. Tipo de Retención: ISR<br>
2. Año: seleccio **LTA DECLARACIÓN JURADA**<br>
sulta Declaración Jurada<br>
ma identifica al Agente de Retención y muestra los parámetros de búsqueda de las Declaraciones Juradas<br>
adas.<br> **1 Parámetros de búsqueda<br>
2. Taño: selecciona el período a LTA DECLARACIÓN JURADA**<br>
sulta Declaración Jurada<br>
ma identifica al Agente de Retención y muestra los parámetros de búsqueda de las Declaraciones Juradas.<br>
1 Parámetros de búsqueda<br>
1. Tipo de Retención: ISR<br>
2. Año: sele

- 
- 
- 
- -
	- Pagada

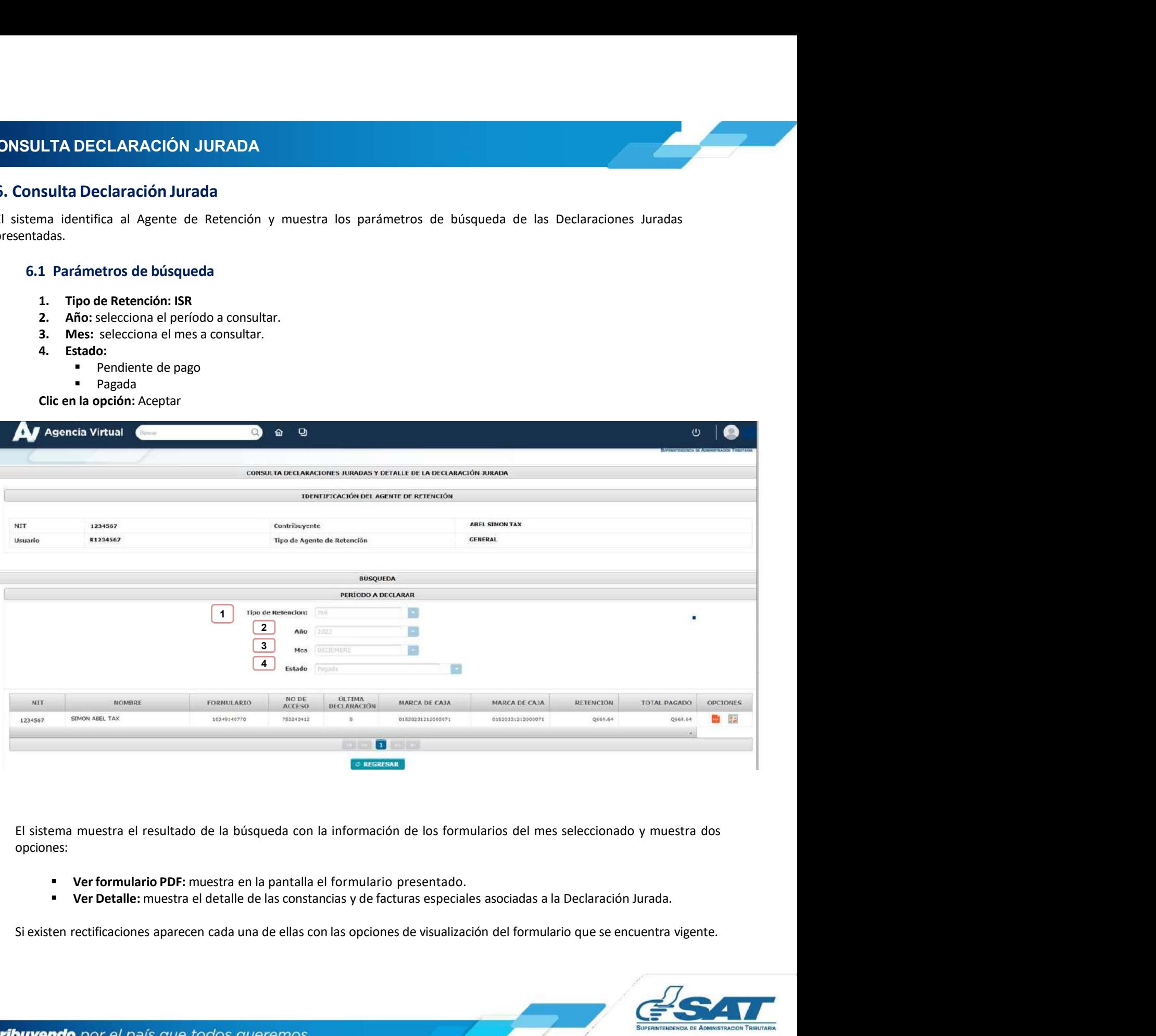

opciones:

- 
- 

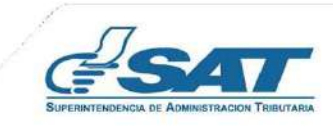

**6. CONSULTA DECLARACIÓN JURADA<br>6.2 Cambio de Estado de la Declaración Jurada<br>Al realizar el pago de la Declaración Jurada, puede demorar algunos minutos en actualizar el estado de las consta** 

**NSULTA DECLARACIÓN JURADA**<br>6.2 Cambio de Estado de la Declaración Jurada<br>Al realizar el pago de la Declaración Jurada, puede demorar algunos minutos en actualizar el estado de las constancias en<br>el sistema Retenciones WEB SULTA DECLARACIÓN JURADA<br>2 Cambio de Estado de la Declaración Jurada,<br>Al realizar el pago de la Declaración Jurada, puede demorar algunos minutos en actualizar el estado de las constancias en<br>el sistema Retenciones WEB, po **SULTA DECLARACIÓN JURADA**<br>2 Cambio de Estado de la Declaración Jurada<br>Al realizar el pago de la Declaración Jurada, puede demorar algunos minutos en actualizar el estado de las constancias en<br>21. Ingresa al memó Declaraci **SULTA DECLARACIÓN JURADA**<br> **2. Cambio de Estado de la Declaración Jurada**<br>
Al realizar el pago de la Declaración Jurada, puede demorar algunos minutos en actualizar el estado de las constancias en<br>
1. Ingresa al menú Decl **SULTA DECLARACIÓN JURADA**<br> **2 Cambio de Estado de la Declaración Jurada**<br>
Al realizar el pago de la Declaración Jurada, puede demorar algunos minutos en actualizar el estado de las constancias en<br>
el sistema Retenciones W **SULTA DECLARACIÓN JURADA**<br> **2 Cambio de Estado de la Declaración Jurada**<br>
Al realizar el pago de la Declaración Jurada, puede demorar algunos minutos en actualizar el estado de las constancias en<br>
1. Ingresa al menú Decla **SULTA DECLARACIÓN JURADA**<br>2. Cambio de Estado de la Declaración Jurada, puede demorar algunos minutos en actualizar el estado de las constancias en el sistema Retenciones WEB, por lo que podrás realizar lo siguiente:<br>1. I **SULTA DECLARACIÓN JURADA**<br>Al realizar el pago de la Declaración Jurada, puede demorar algunos minutos en actualizar el estado de las constancias en<br>el sistema Retenciones WEB, por lo que podrás realizar lo siguiente:<br>1. I **SULTA DECLARACIÓN JURADA**<br> **2 Cambio de Estado de la Declaración Jurada**<br>
Al realizar el pago de la Declaración Jurada, puede demorar algunos minutos en actualiza<br>
el sistema Retenciones WEB, por lo que podrás realizar lo

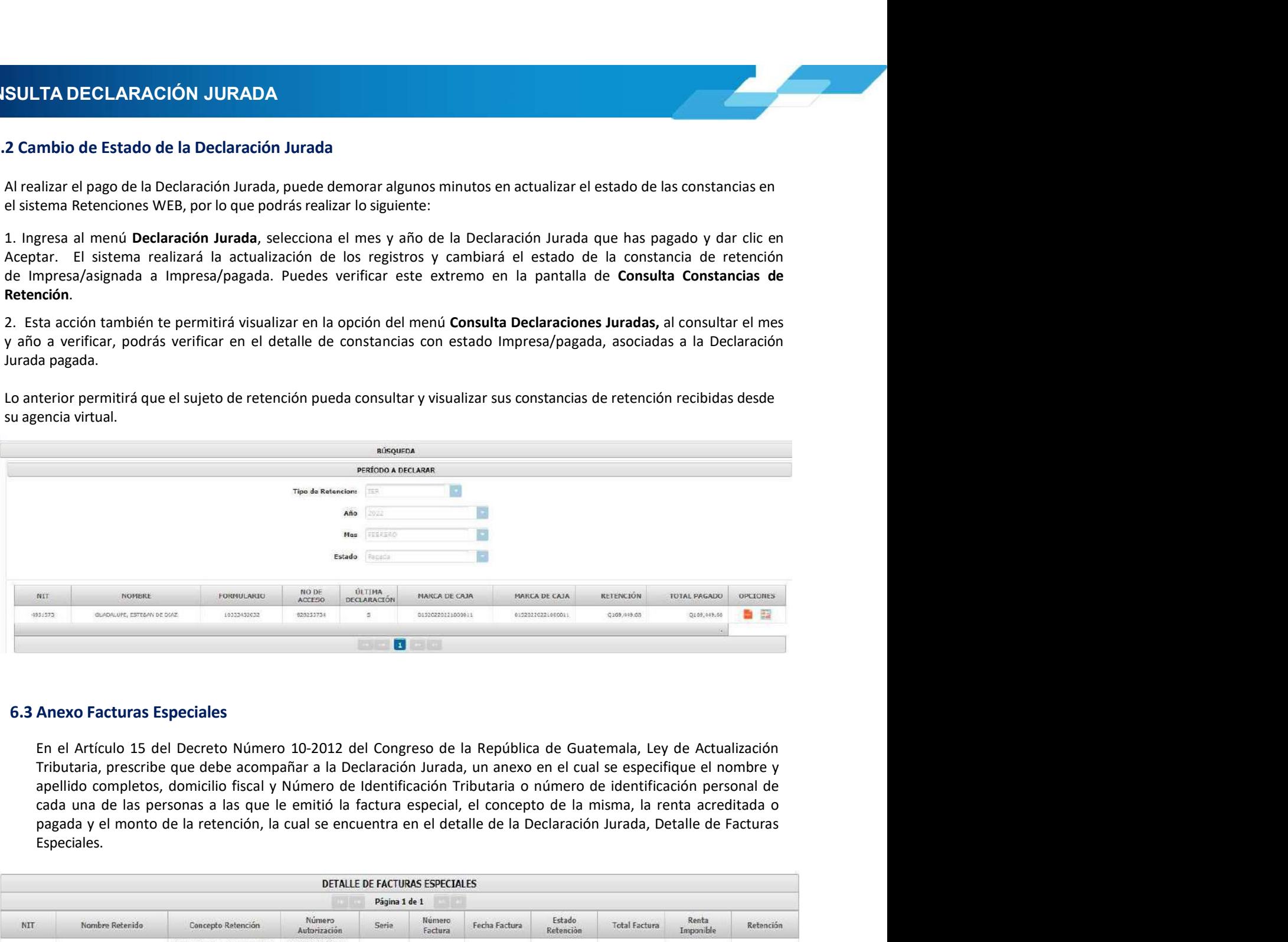

Especiales.

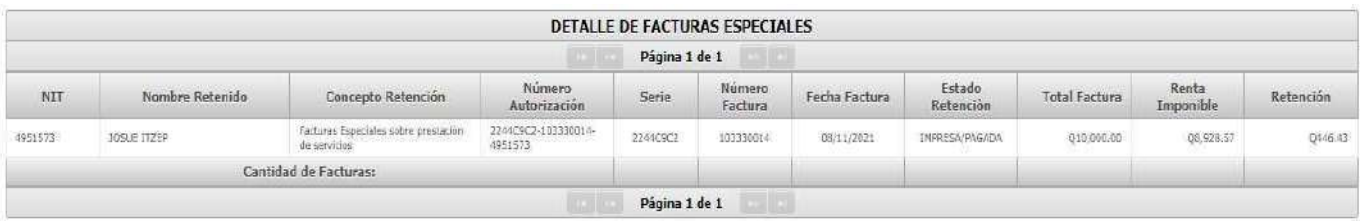

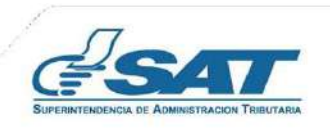

**7. CARGA MASIVA DOCUMENTOS EN PAPEL<br>
7. Carga Masiva Documentos en Papel<br>
La carga masiva es utilizada para efectuar la retención y la generación de constancias de retención a aquellas rentas que no<br>cuentan con facturas, EXECTA MASIVA DOCUMENTOS EN PAPEL<br>
7. Carga Masiva Documentos en Papel<br>
14 carga masiva es utilizada para efectuar la retención y la generación de constancias de retención a aquellas rentas que no<br>
15 carga masiva es util ARGA MASIVA DOCUMENTOS EN PAPEL<br>
2. Carga Masiva Documentos en Papel<br>
La carga masiva es utilizada para efectuar la retención y la generación de constancias de retención a aquellas rentas que no<br>
cuentan con facturas, com** ARGA MASIVA DOCUMENTOS EN PAPEL<br>
7. Carga Masiva Documentos en Papel<br>
La carga masiva es utilizada para efectuar la retención y la generación de constancias de retención a aquellas rentas que no<br>
1. Cuentan con facturas, c

**EXECTS ADEL EXECTS DE SE EN PAPEL<br>
El para Masiva Documentos en Papel<br>
El para Masiva es utilizada para efectuar la retención y la generación de constancias de retención a aquellas rentas que<br>
T.1 Archivo Excel para Carga** 

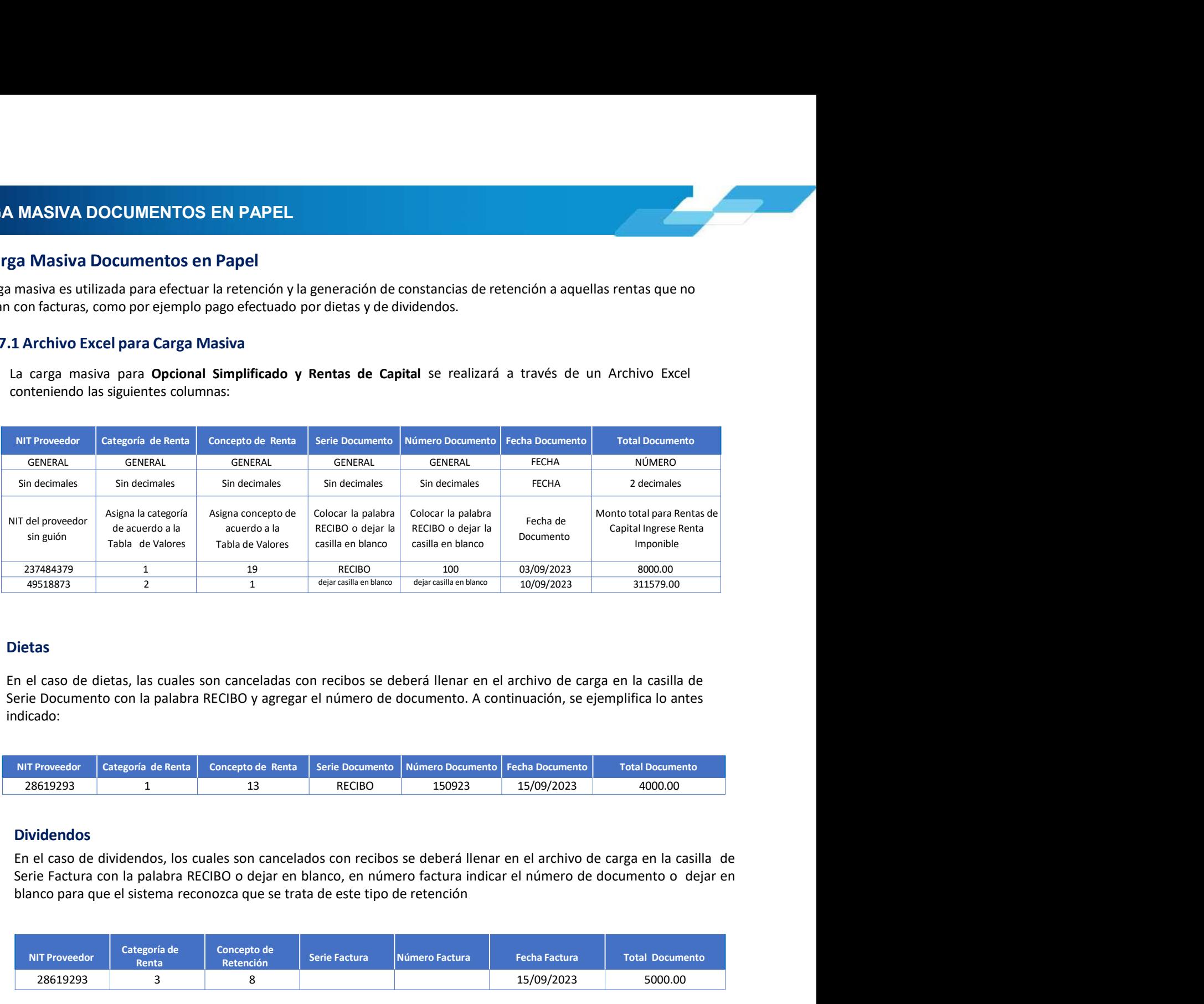

### Dietas

indicado:

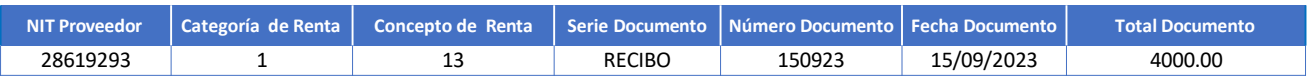

### Dividendos

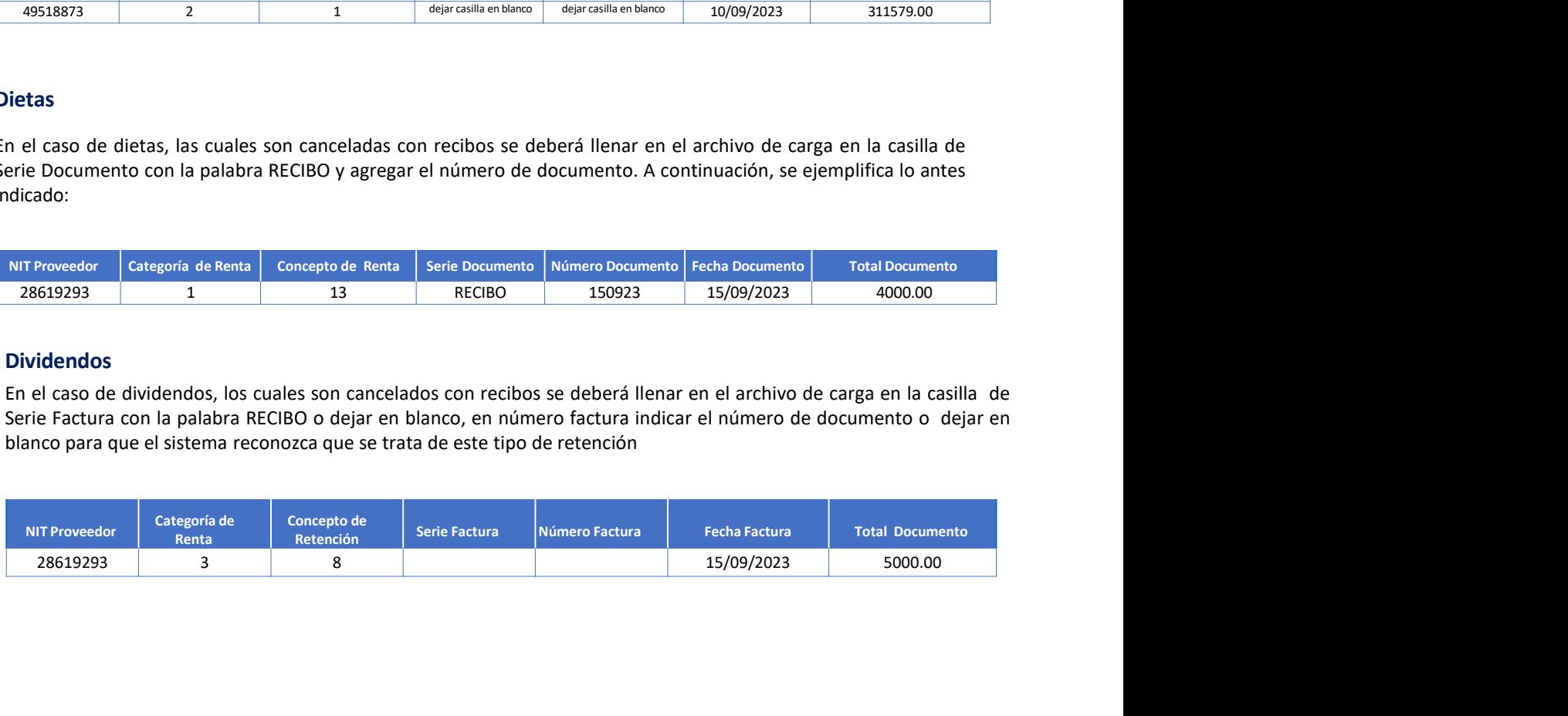

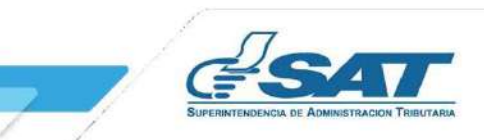

- 
- -
- **A MASIVA DOCUMENTOS EN PAPEL<br>
7.2 Parámetro de Carga<br>
1. Tipo de Retención: ISR<br>
2. Tipo Archivo:<br>
"Papel<br>
3. Subir Archivo: selecciona Archivo Excel .csv (Delimitado por comas)<br>
4. Cargar: se habilita posterior a subir e 1. ASIVA DOCUMENTOS EN PAPEL<br>
Parámetro de Carga<br>
1. Tipo de Retención: ISR<br>
2. Tipo Archivo:<br>
"Papel<br>
3. Subir Archivo: selecciona Archivo Excel .csv (Delimitado por comas)<br>
4. Cargar: se habilita posterior a subir el ar IASIVA DOCUMENTOS EN PAPEL<br>
Parámetro de Carga<br>
1. Tipo de Retención: ISR<br>
2. Tipo Archivo: Papel<br>
2. Tipo Archivo: selecciona Archivo Excel .csv (Delimitado por comas)<br>
4. Cargar: se habilita posterior a subir el arch** 
	-
	-

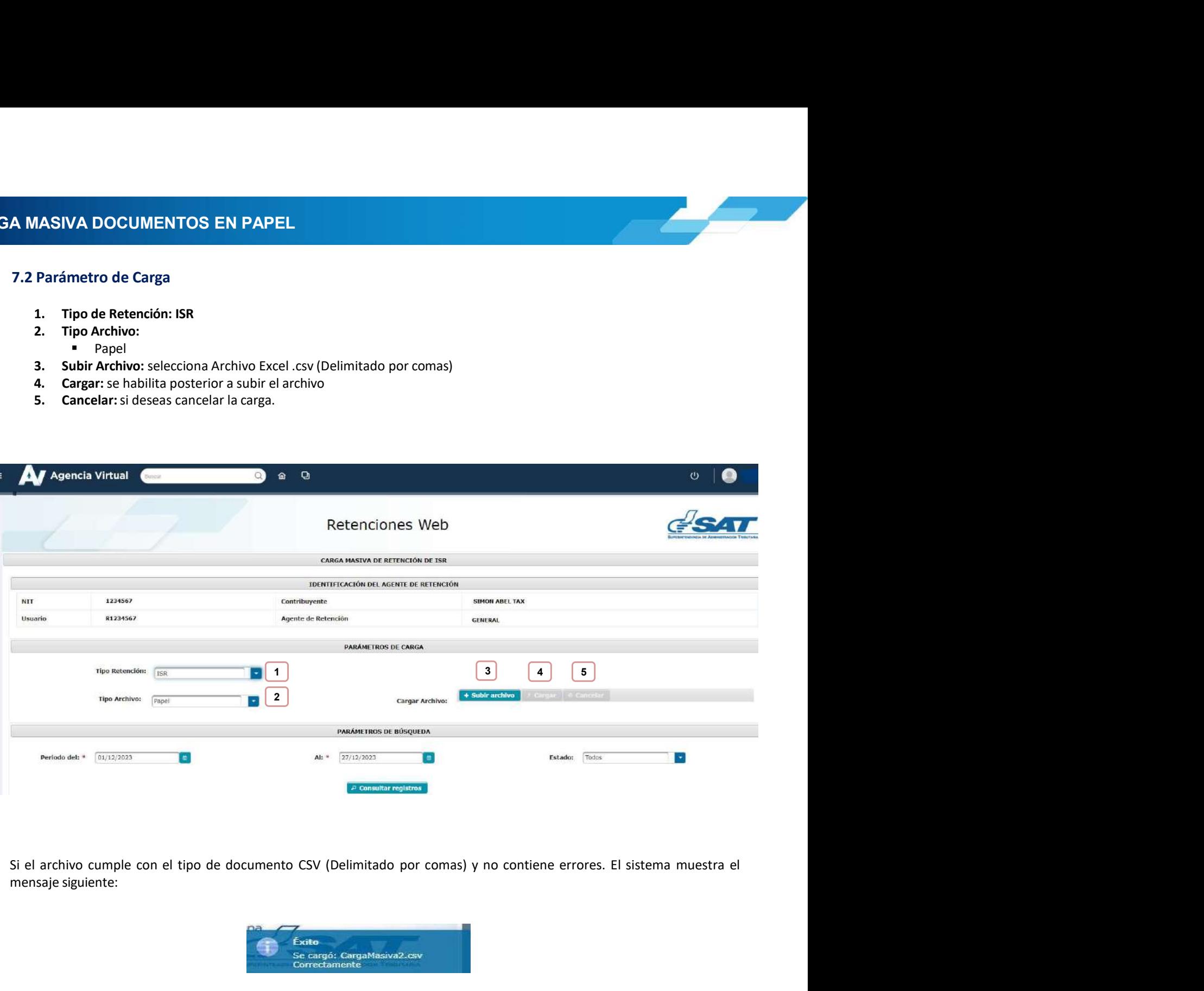

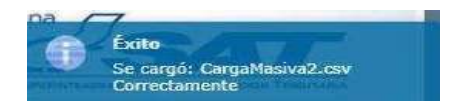

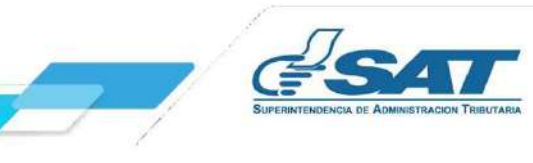

**RGA MASIVA DOCUMENTOS EN PAPEL<br>2.3 Resultado de Carga<br>2.4 correo electrónico registrado en el Registro Tributario Unificado, recepcionarás una notificación<br>2.4 correo electrónico registrado en el Registro Tributario Unifi** RGA MASIVA DOCUMENTOS EN PAPEL<br>Al correo electrónico registrado en el Registro Tributario Unificado, recepcionarás una notificación en donde se detalla el<br>Pasultado del archivo cargado, en donde mostrará la cantidad de doc RGA MASIVA DOCUMENTOS EN PAPEL<br>7.3 Resultado de Carga<br>Al correo electrónico registrado en el Registro Tributario Unificado, recepcionarás una notificación en donde se detalla el<br>no procesados (registros con errores).<br>Selec **RGA MASIVA DOCUMENTOS EN PAPEL<br>
7.3 Resultado de Carga<br>
Al correo electrónico registrado en el Registro Tributario Unificado, recepcionarás una notificación en dond<br>
resultado del archivo cargado, en donde mostrará la can** 

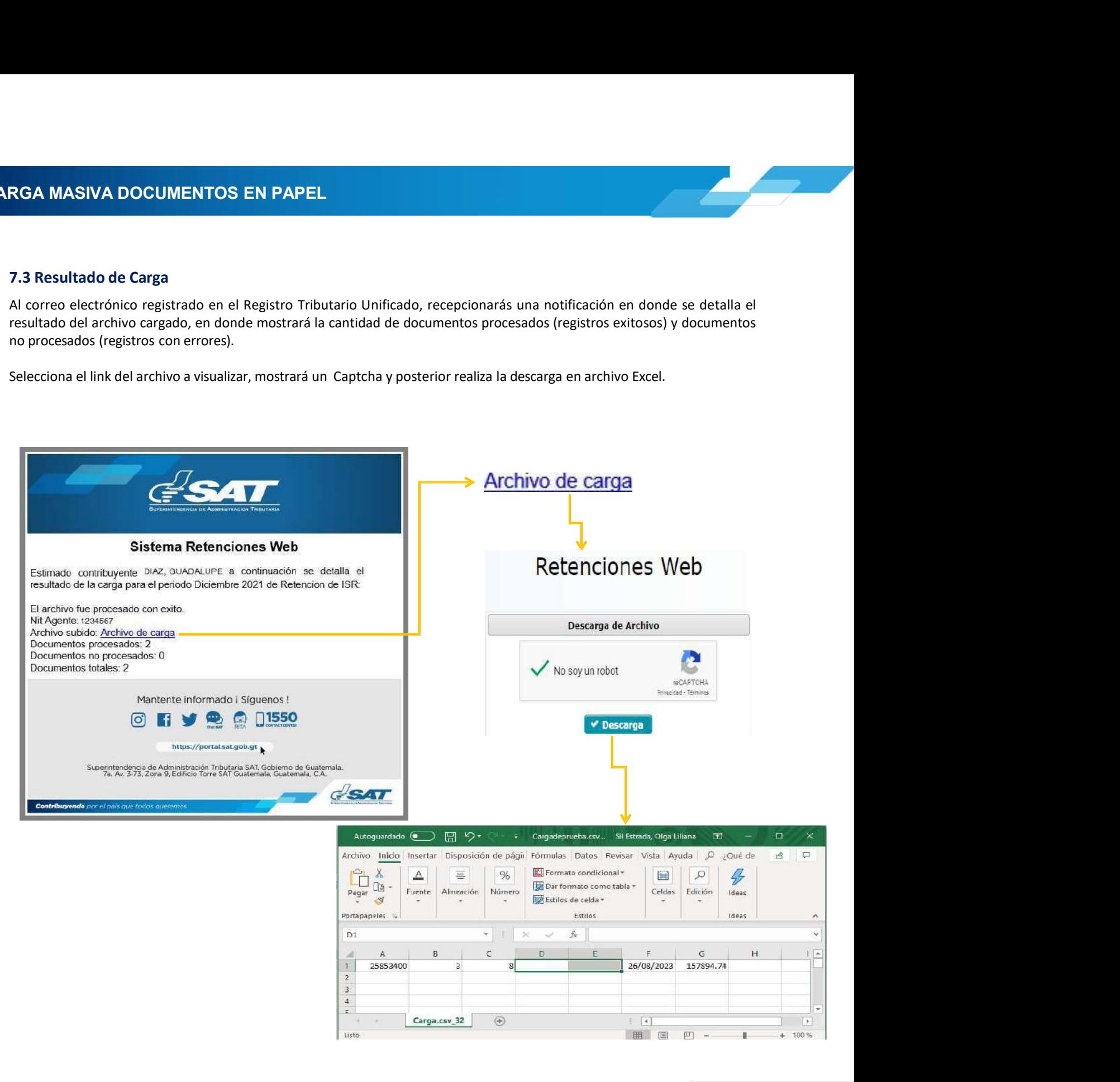

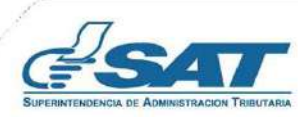

7. CARGA MASIVA DOCUMENTOS EN PAPEL<br>7.4 Parámetros de Búsqueda<br>El sistema identifica al Agente de Retención y muestra los parámetros de búsqueda de los documentos cargados. **RGA MASIVA DOCUMENTOS EN PAPEL<br>7.4 Parámetros de Búsqueda<br>El sistema identifica al Agente de Retención y muestra los parámetros de búsqueda de los documentos (<br>1. Período del: el sistema muestra por default el primer día El sistema identifica al Agente de Retención y muestra los parámetros de búsqueda de los documentos cargados.<br>El sistema identifica al Agente de Retención y muestra los parámetros de búsqueda de los documentos cargados.<br>1 GA MASIVA DOCUMENTOS EN PAPEL.**<br> **4. Parámetros de Búsqueda**<br> **1. Tipo de Retención: ISR**<br> **1. Tipo de Retención: ISR**<br> **2. Período del:** el sistema muestra por default el primer día del mes actual<br> **2. Período: ISR**<br> **4. CA MASIVA DOCUMENTOS EN PAPEL**<br>
2.4 Parámetros de Búsqueda<br>
sistema identifica al Agente de Retención y muestra los parámetros de búsqueda de los documentos cargados.<br>
2. Período del: el sistema muestra por default el pri **GA MASIVA DOCUMENTOS EN PAPEL.**<br> **4. Parámetros de Búsqueda**<br> **3. Alistema identifica al Agente de Retención y muestra los parámetros de búsqueda de los documentos cargados.<br>
<b>3. Período del :** el sistema muestra por defa

- 
- 
- 
- -
	-
	-
	-
	-
	-
	-

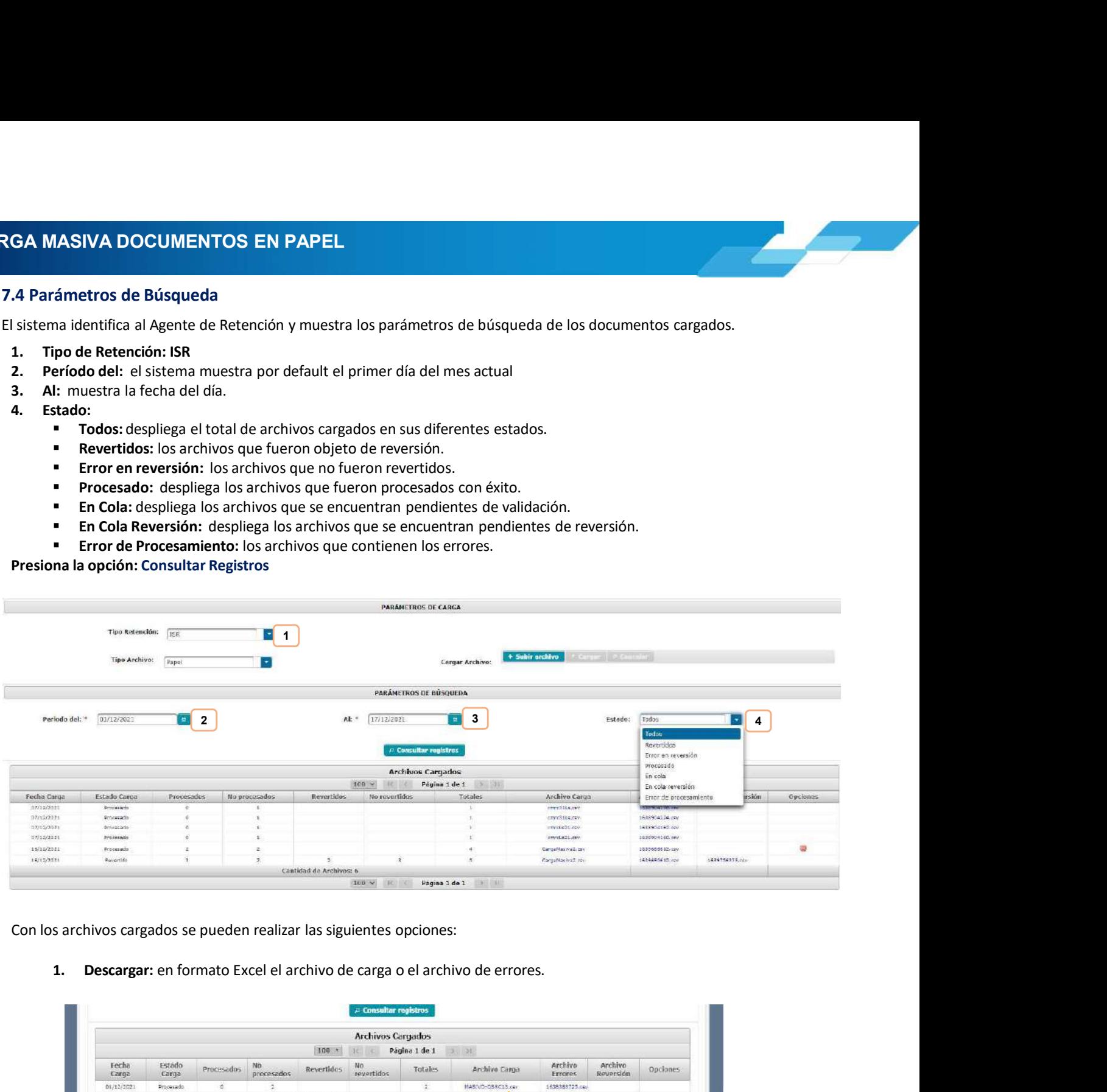

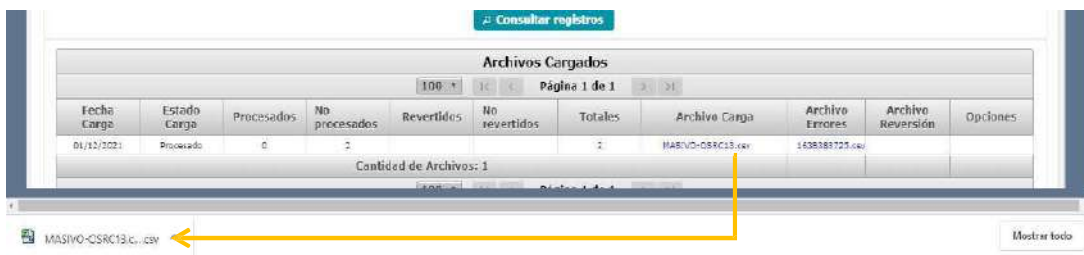

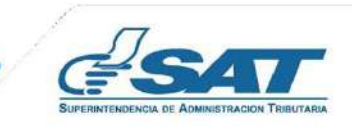

7. CARGA MASIVA DOCUMENTOS EN PAPEL<br>2. Anular: del lado derecho, en la columna de opciones se muestra el botón Anular, que tendrá la función de revertir al<br>archivo cargado previamente.

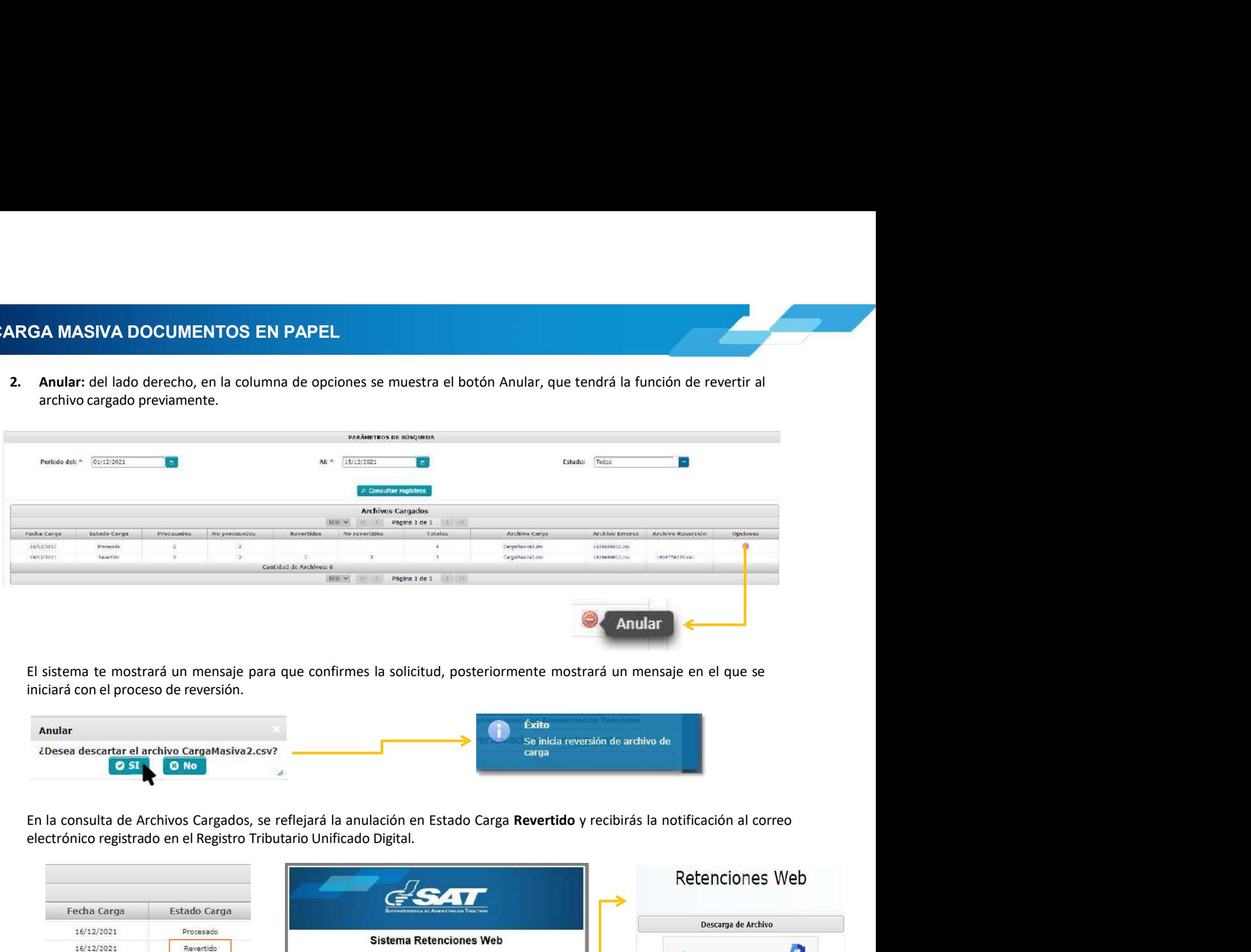

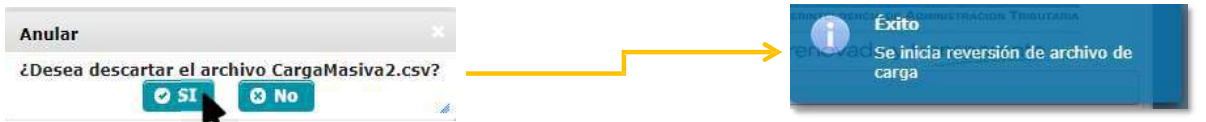

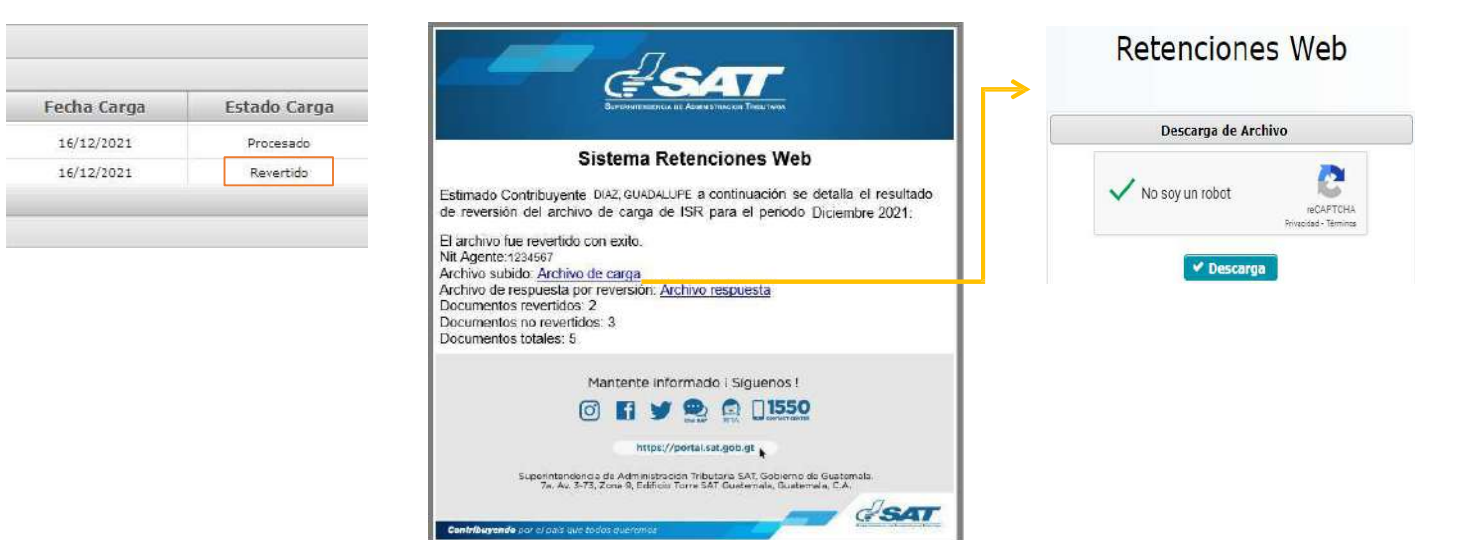

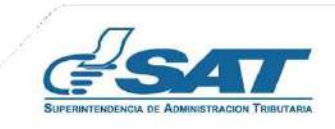

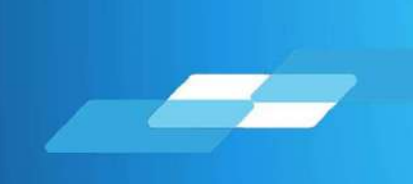

## Manual de usuario<br>Manual de usuario<br>ma Retenciones WEB-ISR Manual de usuario<br>Sistema Retenciones WEB-ISR<br>Sistema Retenciones WEB-ISR ma Retenciones WEB-ISR<br>Guatemala, marzo 2024<br>Guatemala, marzo 2024

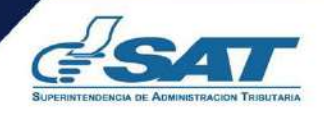